Small & Medium Business Term Deposit User Manual Oracle Banking Digital Experience Patchset Release 22.2.1.0.0

Part No. F72987-01

May 2023

# ORACLE<sup>®</sup>

Small & Medium Business Term Deposit User Manual May 2023

Oracle Financial Services Software Limited Oracle Park Off Western Express Highway Goregaon (East) Mumbai, Maharashtra 400 063 India Worldwide Inquiries: Phone: +91 22 6718 3000 Fax:+91 22 6718 3001 [www.oracle.com/financialservices/](http://www.oracle.com/financialservices/)

Copyright © 2006, 2023, Oracle and/or its affiliates. All rights reserved.

Oracle and Java are registered trademarks of Oracle and/or its affiliates. Other names may be trademarks of their respective owners.

U.S. GOVERNMENT END USERS: Oracle programs, including any operating system, integrated software, any programs installed on the hardware, and/or documentation, delivered to U.S. Government end users are "commercial computer software" pursuant to the applicable Federal Acquisition Regulation and agency-specific supplemental regulations. As such, use, duplication, disclosure, modification, and adaptation of the programs, including any operating system, integrated software, any programs installed on the hardware, and/or documentation, shall be subject to license terms and license restrictions applicable to the programs. No other rights are granted to the U.S. Government.

This software or hardware is developed for general use in a variety of information management applications. It is not developed or intended for use in any inherently dangerous applications, including applications that may create a risk of personal injury. If you use this software or hardware in dangerous applications, then you shall be responsible to take all appropriate failsafe, backup, redundancy, and other measures to ensure its safe use. Oracle Corporation and its affiliates disclaim any liability for any damages caused by use of this software or hardware in dangerous applications.

This software and related documentation are provided under a license agreement containing restrictions on use and disclosure and are protected by intellectual property laws. Except as expressly permitted in your license agreement or allowed by law, you may not use, copy, reproduce, translate, broadcast, modify, license, transmit, distribute, exhibit, perform, publish or display any part, in any form, or by any means. Reverse engineering, disassembly, or decompilation of this software, unless required by law for interoperability, is prohibited.

The information contained herein is subject to change without notice and is not warranted to be error-free. If you find any errors, please report them to us in writing.

This software or hardware and documentation may provide access to or information on content, products and services from third parties. Oracle Corporation and its affiliates are not responsible for and expressly disclaim all warranties of any kind with respect to third-party content, products, and services. Oracle Corporation and its affiliates will not be responsible for any loss, costs, or damages incurred due to your access to or use of third-party content, products, or services.

## **Table of Contents**

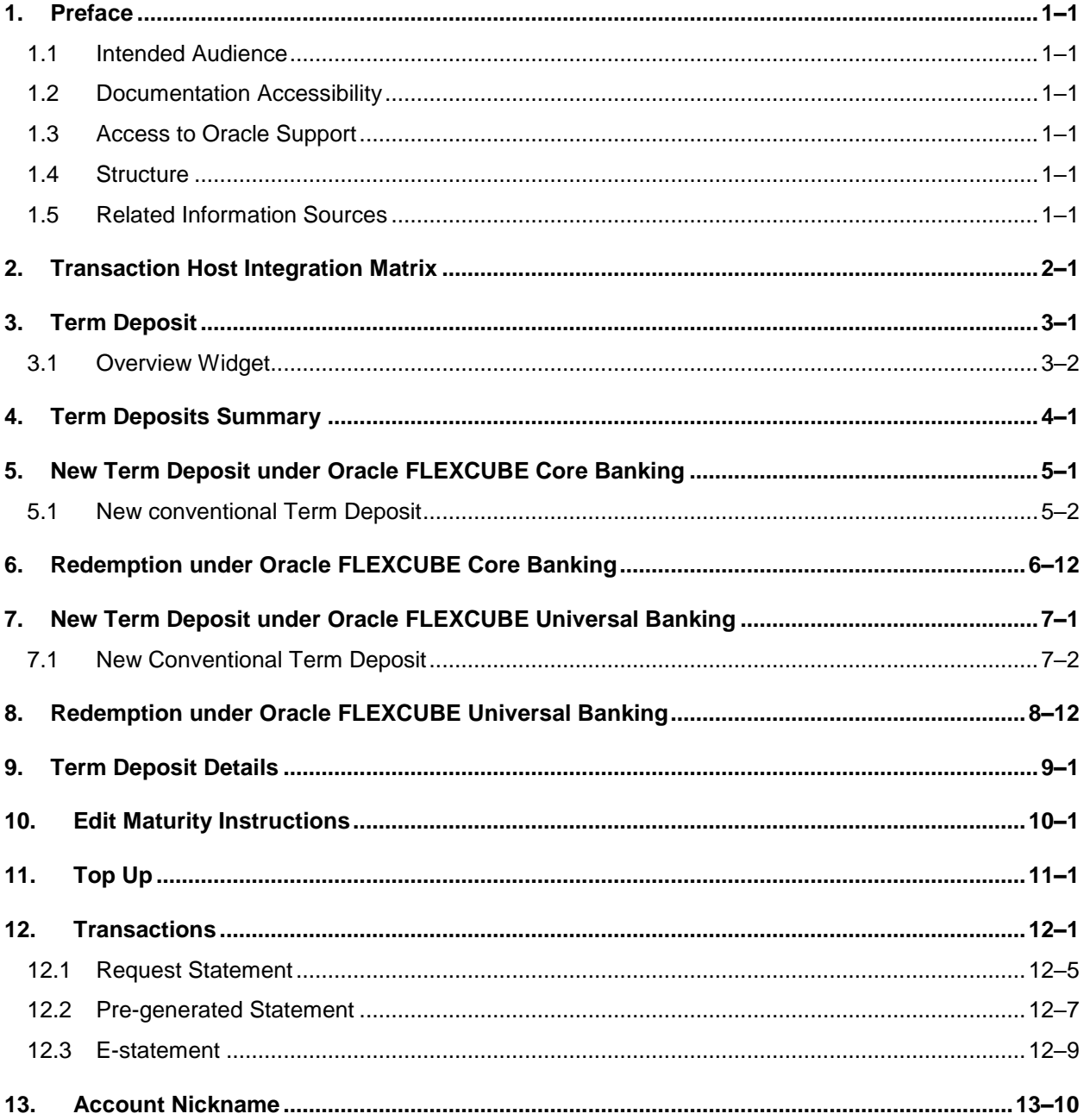

# <span id="page-3-0"></span>**1. Preface**

### <span id="page-3-1"></span>**1.1 Intended Audience**

This document is intended for the following audience*:*

- **Customers**
- **Partners**

### <span id="page-3-2"></span>**1.2 Documentation Accessibility**

For information about Oracle's commitment to accessibility, visit the Oracle Accessibility Program website at<http://www.oracle.com/pls/topic/lookup?ctx=acc&id=docacc>.

## <span id="page-3-3"></span>**1.3 Access to Oracle Support**

Oracle customers have access to electronic support through My Oracle Support. For information, visit

http://www.oracle.com/pls/topic/lookup?ctx=acc&id=info or visit

http://www.oracle.com/pls/topic/lookup?ctx=acc&id=trs if you are hearing impaired.

### <span id="page-3-4"></span>**1.4 Structure**

This manual is organized into the following categories:

*Preface* gives information on the intended audience. It also describes the overall structure of the User Manual.

*Introduction* provides brief information on the overall functionality covered in the User Manual.

The subsequent chapters provide information on transactions covered in the User Manual.

Each transaction is explained in the following manner:

- Introduction to the transaction
- Screenshots of the transaction
- The images of screens used in this user manual are for illustrative purpose only, to provide improved understanding of the functionality; actual screens that appear in the application may vary based on selected browser, theme, and mobile devices.
- Procedure containing steps to complete the transaction-The mandatory and conditional fields of the transaction are explained in the procedure. If a transaction contains multiple procedures, each procedure is explained. If some functionality is present in many transactions, this functionality is explained separately.

### <span id="page-3-5"></span>**1.5 Related Information Sources**

For more information on Oracle Banking Digital Experience Patchset Release 22.2.1.0.0, refer to the following documents:

- **Oracle Banking Digital Experience Licensing Guide**
- **Oracle Banking Digital Experience Installation Manuals**

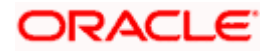

# **2. Transaction Host Integration Matrix**

### <span id="page-4-0"></span>**Legends**

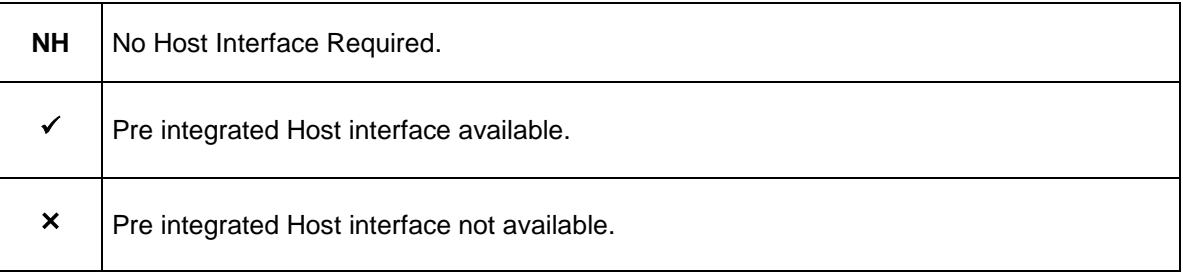

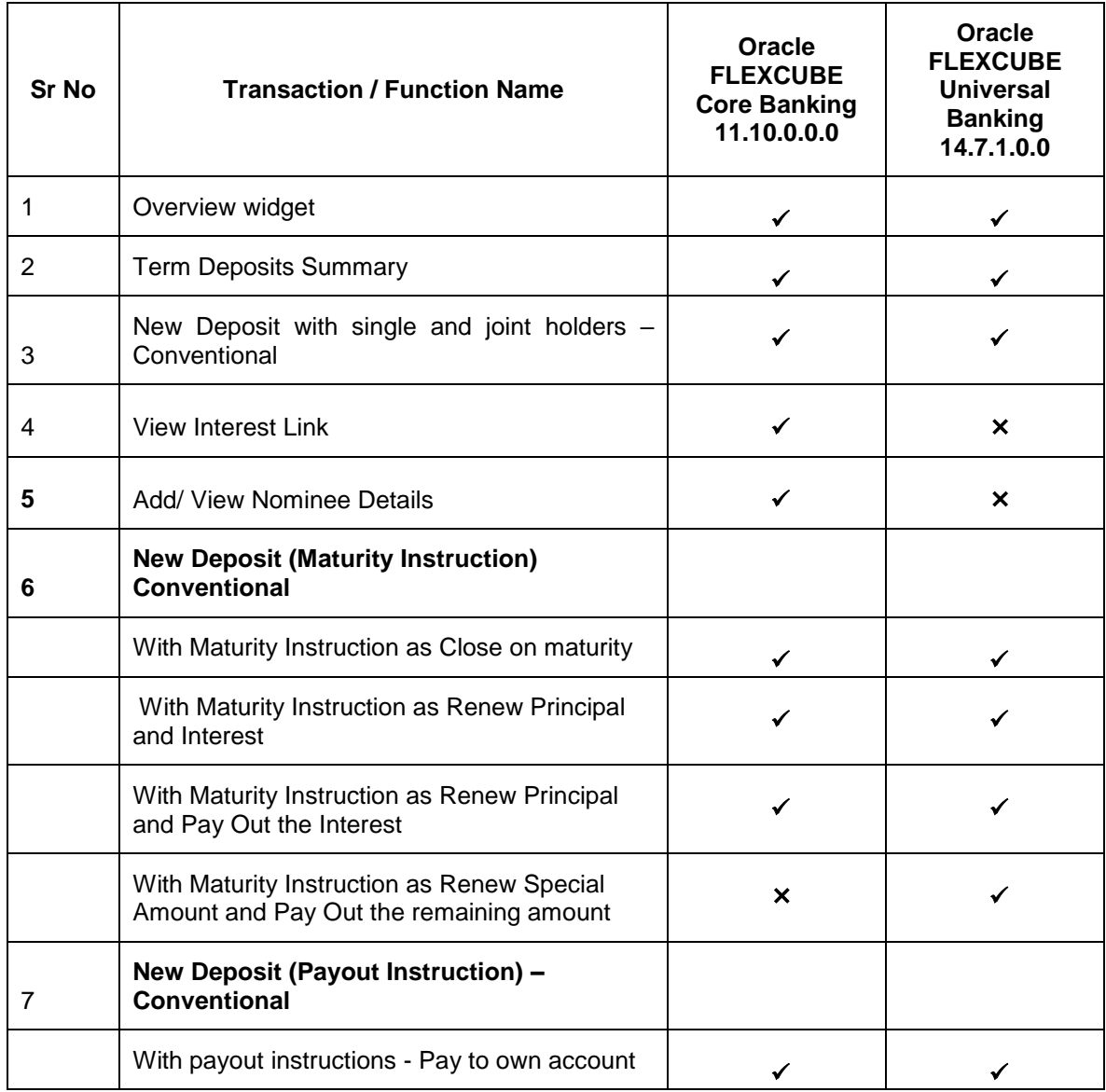

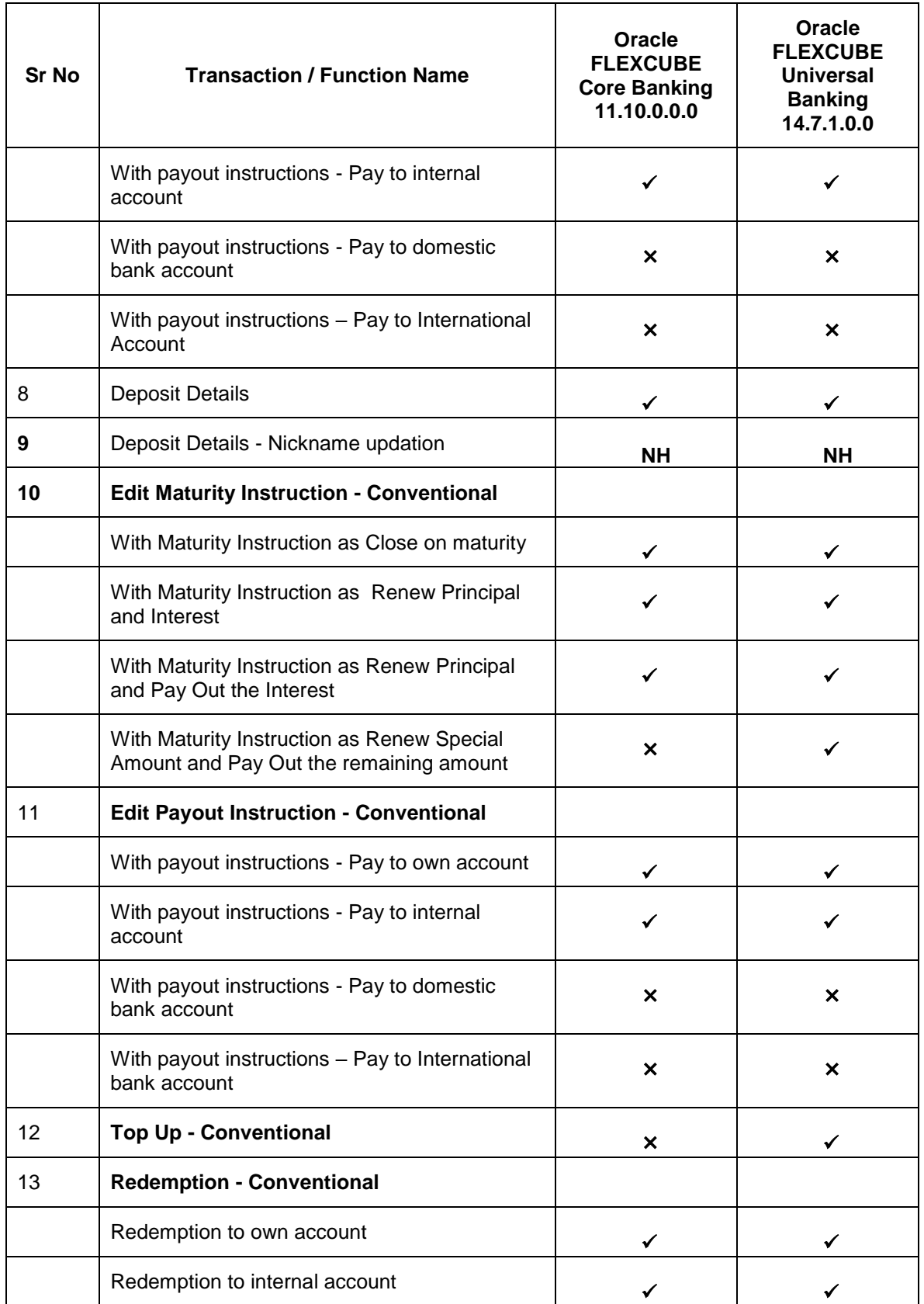

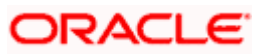

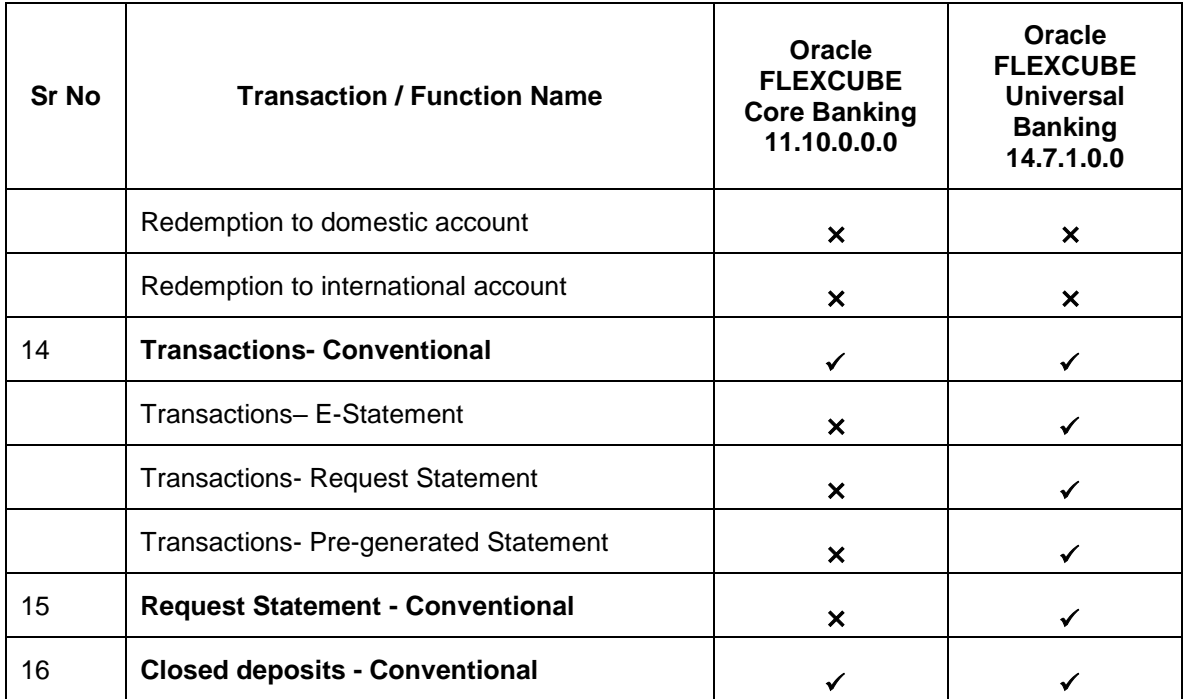

**Home** 

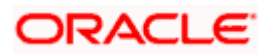

# <span id="page-7-0"></span>**3. Term Deposit**

As the name suggests, a Term Deposit is a deposit held at a bank for a fixed term, generally ranging from a month to a few years. If compared to regular savings accounts, the interest earned on a term deposit is higher.

Customers opt to invest in term deposits as they are a safe and secure mode of investment and yield higher returns than regular checking or savings accounts.

#### **Pre-requisites**

- Transaction access is provided to Small & Medium Business customers.
- Term Deposit accounts are maintained in the host system under a party ID mapped to the customer.

#### **Note:** In application

1) Account searchable drop-down will allow user to search the account number basis on the Account Number, Account Name, or Account Currency. 2) Bank can configure the fields to be shown as additional values in the accounts drop-down.

#### **Features Supported In the Application**

The Small & Medium Business module of the application supports the following features:

- Overview Widget
- View Term Deposits Summary
- View Term Deposit Details
- Edit Maturity Instructions
- Top Up Term Deposit
- Redeem Term Deposit
- View Term Deposit Statement
- Request Statement
- Apply for a New Term Deposit
- Calculate Deposit Maturity Amount

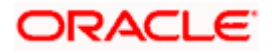

### <span id="page-8-0"></span>**3.1 Overview Widget**

The Small & Medium Business overview widget displays an overview of the customer's holdings with the bank. The **Overview** widget displays the customer's holdings in each account type such as Current and Savings Accounts, Term Deposits, Loans, Investments and Credit Cards. It is a container and user can scroll from left to right, right to left. On clicking on any account type record, the widget displays details specific to that account type. One such example is that of **Term Deposits**. On selection of account type **Term Deposits**, details of the term deposit accounts held with the bank are displayed on next page This Term Deposit summary page displays the of both Islamic and Conventional active term deposit accounts held by the customer along with the basic details of each term deposit. General details such as the total count of term deposit accounts, the total current balance, the total principal and maturity amounts across all term deposits held with the bank, are also displayed.

Basic details of individual term deposits are displayed as records. Each record displays basic information of the deposit which comprises of the term deposit account number, the product name, the names of the deposit account holders, current balance, maturity amount and date. Each record also has a kebab menu which enables the customer to quickly access related screens.

Note: The number of cards to be displayed in the Overview widget will remain the same across all modules and is configurable.

#### **How to reach here:**

 $\equiv$  **F**utura Bank  $Q$  What would you like to do today  $\odot$  ? ట్టి  $\vec{\mathbf{u}}$ **Overview** 4 Accounts 3 Cards 17 Deposits **Current & Savings Credit Cards Term Deposits** Current Dues<br>GBP 16,700.00 Current Balance<br>GBP 16.506.549.00 GBP 19,206,287.50 ked Debit Card: Bills Due<br>GBP 416.50 Principal Amount<br>GBP 16,521,509.00 Maturity Amount<br>GBP 17.085.942.24 mınımum ⊔<br>GBP 0.00 Avallable Credit L<br>GBP 18.300.00 **Bills Recent Transactions Quick Insights** Accounts<br>XXXXXXXXXXXXXOO22  $GBP$  104.50 Pay Now You have made partial credit

*Dashboard > Overview Widget > Term Deposits*

**Home**

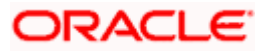

# **4. Term Deposits Summary**

<span id="page-9-0"></span>The Term Deposits summary page provides users with a holistic view of all the term deposits they hold with the bank.

All the active term deposits of the user are listed as records. Each record comprises of information such as the term deposit account number, account nickname (if assigned), product name, current balance, maturity date and maturity amount.

Kebab menus provided against each record enable the user to navigate to other term deposit related screens.

Bank can configure and enable customizable UI display/download option for the end users. Using this feature, users can personalize the information to be displayed/downloaded from search grid displayed on the screen.

By clicking on 'Preference' option available on the screen, user can

- Rearrange columns
- Remove specific columns.

#### Note:

1) The downloaded report will have the same columns as displayed on the UI as per user preference as well as there will also be an option to modify the column selection while downloading. 2) The column preferences setup by the user will be saved for future reference i.e. in case the user revisits this screen, the preferred columns will only be displayed in the table.

#### **How to reach here:**

*Dashboard > Toggle Menu > Menu > Accounts > Term Deposits > Term Deposits OR Dashboard > Overview Widget > Term Deposits Card OR Access through the kebab menu of transactions available under the Term Deposits module*

#### **Term Deposits**

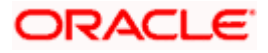

| Futura Bank<br>$\equiv$                        | Q What would you like to do today? |                                                                                                    |                            |                                 | இ                     | JD  |
|------------------------------------------------|------------------------------------|----------------------------------------------------------------------------------------------------|----------------------------|---------------------------------|-----------------------|-----|
| ↑ Term Deposits                                |                                    |                                                                                                    |                            |                                 |                       |     |
| Displaying records for active term deposits.   |                                    |                                                                                                    |                            |                                 |                       |     |
|                                                |                                    |                                                                                                    |                            |                                 |                       |     |
| Deposit Account $\hat{\heartsuit}$             | Product Name $\hat{C}$             | Maturity Date $\hat{\heartsuit}$                                                                                      | Current Balance $\Diamond$ | Maturity Amount $\hat{\circ}$   | Actions $\hat{\circ}$ |     |
| xxxxxxxxxxxx0259<br>John David   EUR   HEL     | FD-Floating Rate                   | 5/1/21                                                                                                    | EUR 1,000.00               | EUR 1,221.04                    | ÷                     |     |
| Higher Study   GBP   HEL                       | <b>FD-OBDX FLOTING</b>             | 4/30/21                                                                                                    | GBP 1,500.00               | GBP 1,916.65                    | ÷                     |     |
| XXXXXXXXXXXO088<br>Bali   EUR   HEL            | <b>FD-Floating Rate</b>            | 3/30/21                                                                                                    | EUR 4,925.20               | EUR 5,793.91                    | ÷                     |     |
| xxxxxxxxxxx0281<br>Higher Study   GBP   HEL    | FD-OBDX FLOTING                    | 4/30/21                                                                                                    | GBP 1,500.00               | GBP 1,916.65                    | ŧ                     |     |
| 8800xxxxxxxxxxx<br>Bali   EUR   HEL            | FD-Floating Rate                   | 3/30/21                                                                                                    | EUR 4,925.20               | EUR 5,793.91                    | ÷                     |     |
| xxxxxxxxxxxxx0237<br>United States   EUR   HEL | FD-Floating Rate                   | 3/30/21                                                                                                    | EUR 1,000.00               | EUR 1,158.78                    | ŧ                     |     |
| xxxxxxxxxxxx0248<br>John David   GBP   HEL     | FD-Floating Rate                   | 3/30/21                                                                                                    | GBP 10,009.00              | GBP 11,809.48                   | ÷                     |     |
|                                                |                                    |                                                                                                    |                            | $PDF$ $\rightarrow$<br>Download | Preference            |     |
|                                                |                                    | Copyright @ 2006, 2023, Oracle and/or its affiliates. All rights reserved. [SecurityInformation] Terms and Conditions |                            |                                 | Help                  | - 6 |

**Term Deposits – Preference setup**

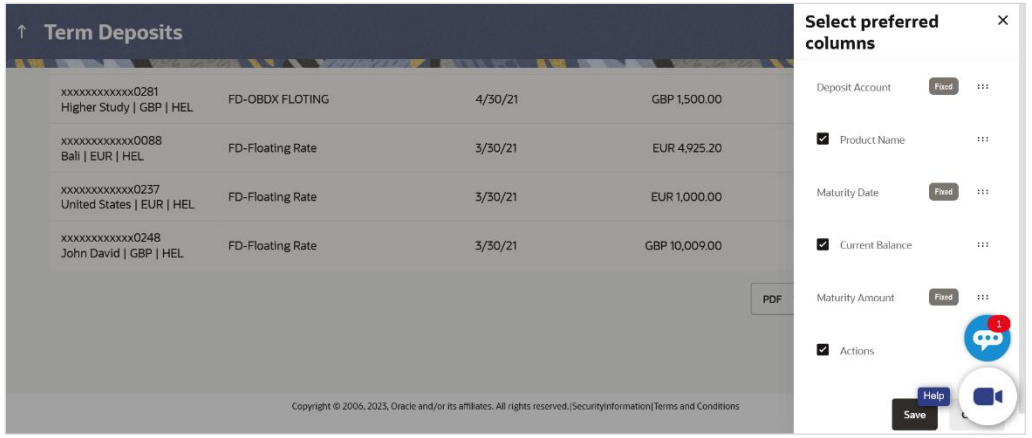

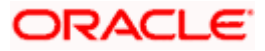

#### **Field Description**

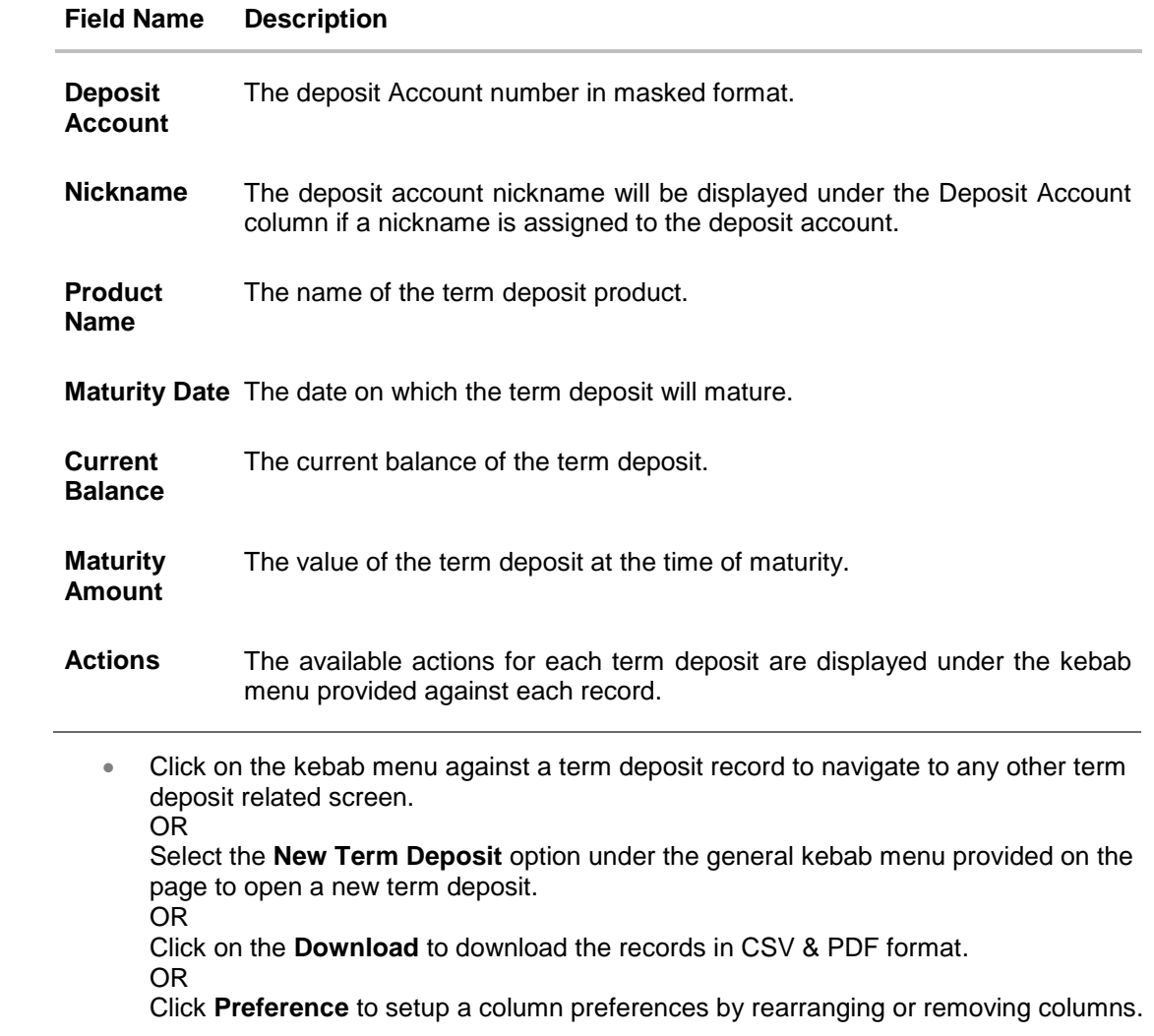

**Home**

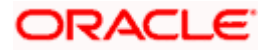

# <span id="page-12-0"></span>**5. New Term Deposit under Oracle FLEXCUBE Core Banking**

The New Deposit page enables the customer to apply for a new term deposit. All the term deposit offerings of the bank are available for selection on this page. The customer can select any product offered in order to apply for a term deposit of choice.

While applying for a term deposit, the customer is required to identify the amount for which the deposit is to be opened, the tenure i.e. the term of the deposit and the holding pattern i.e. single or joint. Additionally, the customer is also required to define maturity instructions and also to select the savings account from which funds are to be debited in order to fund the deposit.

In certain cases, such as specific to India region, banks might require the customer to specify his/her PAN (Permanent Account Number) while applying for a new term deposit. These could be mandatory if the customer is creating a new term deposit that exceeds a value defined by the bank or if, at any given point in time, while creating a new term deposit, the cumulative value of the deposits (Fixed as well as Recurring Deposits) held by the customer exceeds a certain amount.

The Small & Medium Business user will get only the corresponding products to choose from while creating the term deposit.

The term deposit offerings of the bank available are:

Opening conventional Term Deposit account

**Note**: The Product mapping should be done for the user segment, so that concerned TD products are available for the user.

#### **How to reach here:**

*Dashboard > Toggle Menu > Menu >Accounts > Term Deposits > New Term Deposit OR* 

*Access through the kebab menu of transactions available under the Term Deposits module*

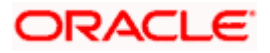

# <span id="page-13-0"></span>**5.1 New conventional Term Deposit**

The Small & Medium Business user can open new conventional term deposit account based on the CASA accounts he has.

#### **New Conventional Term Deposit**

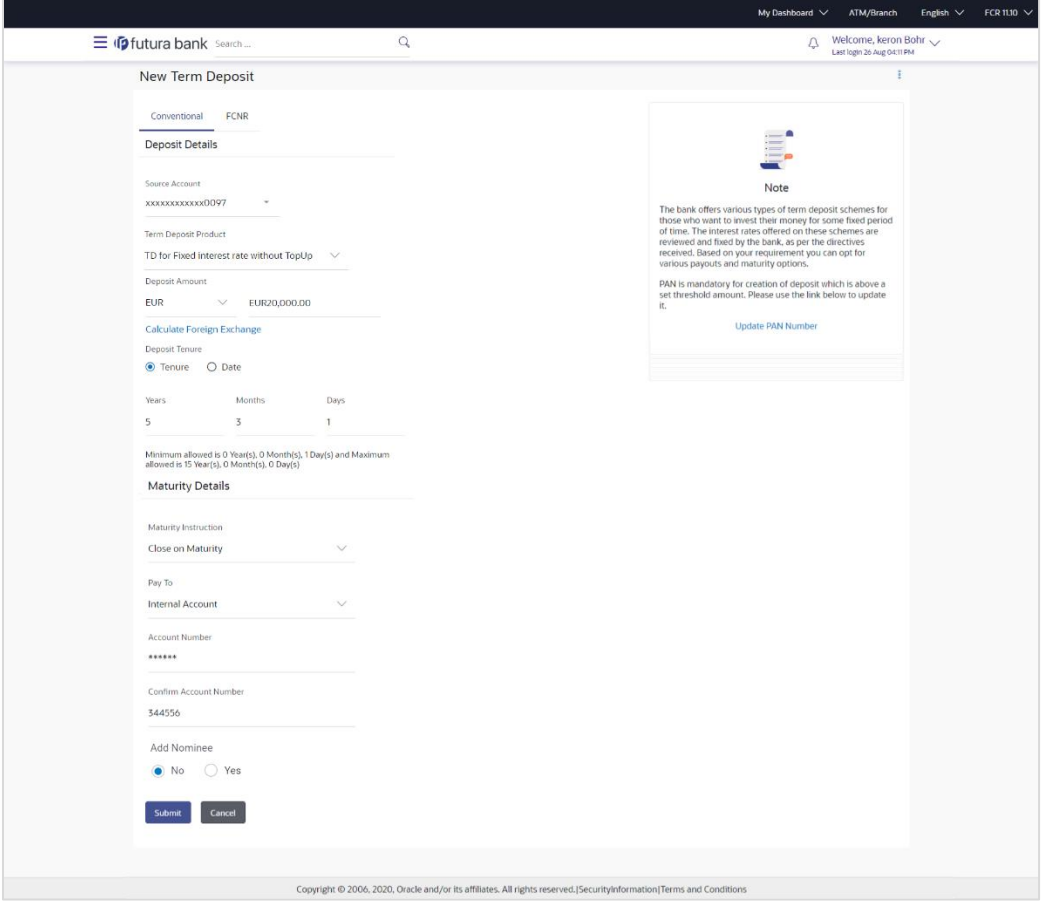

#### **Field Description**

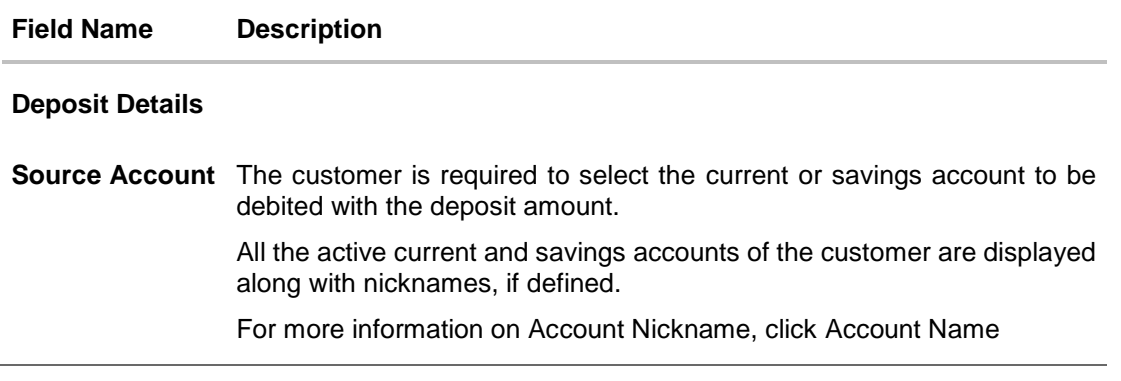

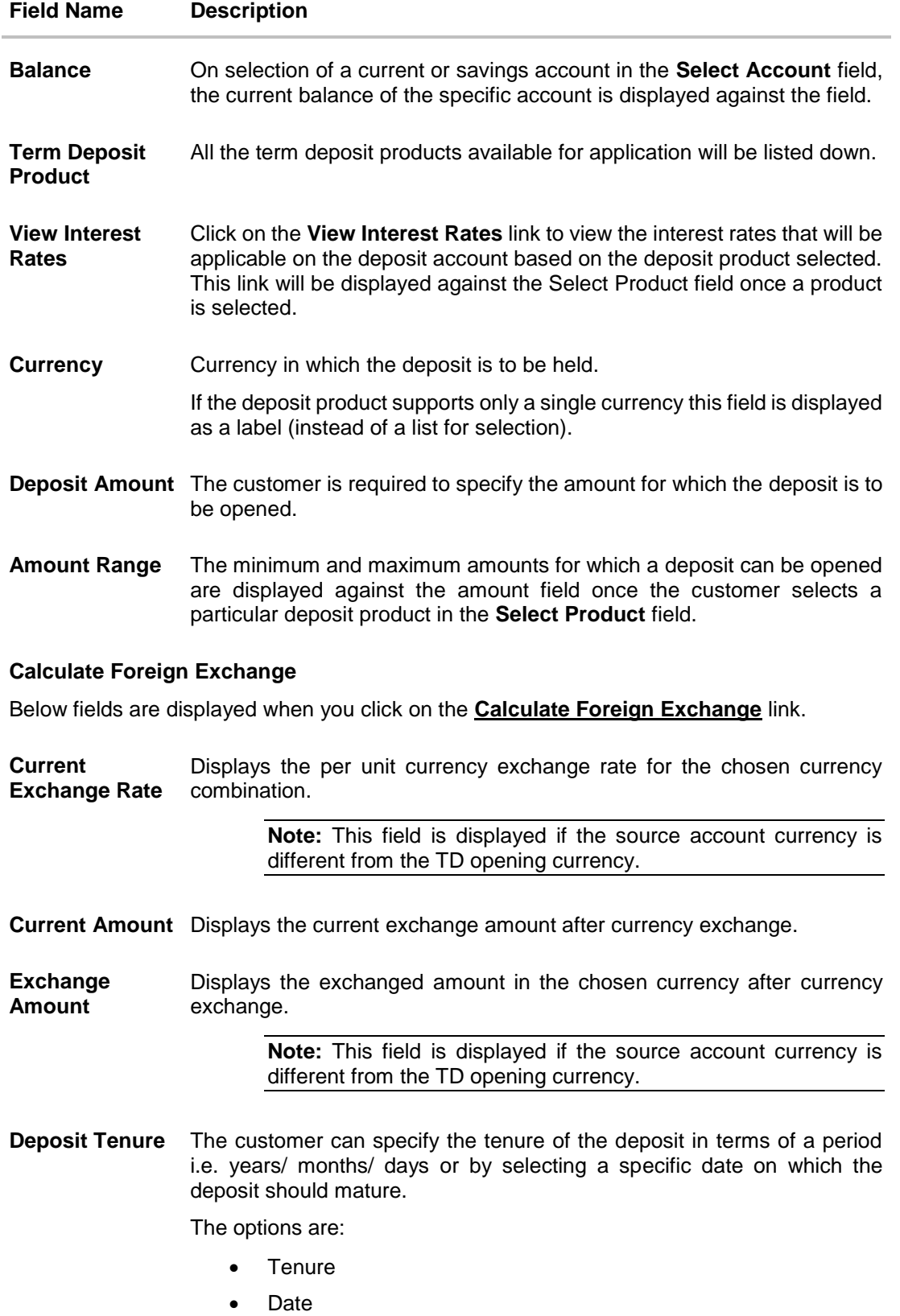

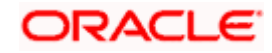

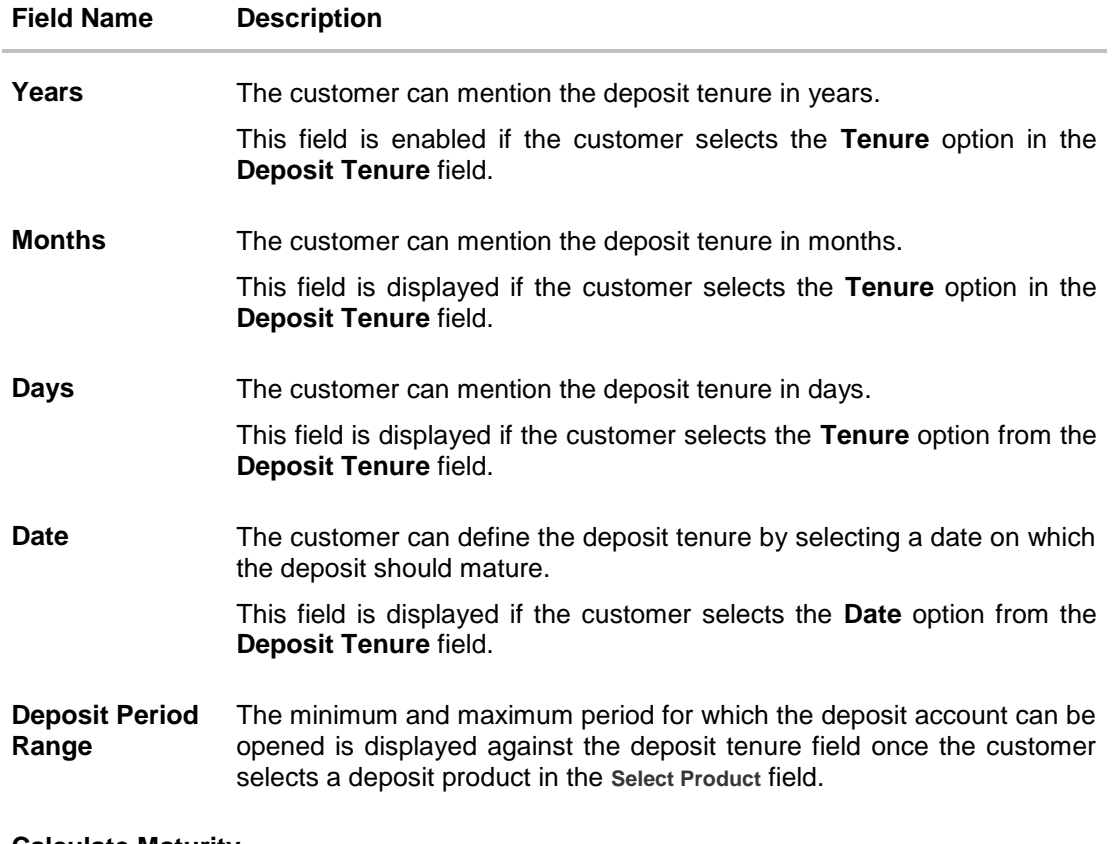

#### **Calculate Maturity**

The customer can click on the **Calculate Maturity** link in order to be displayed the maturity amount and interest rate applicable on the deposit account based on the information defined.

**Maturity Amount** The system will calculate and display the estimated maturity amount based on the parameters defined by the customer.

**Interest Rate** The rate of interest applicable on deposit account.

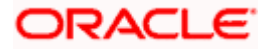

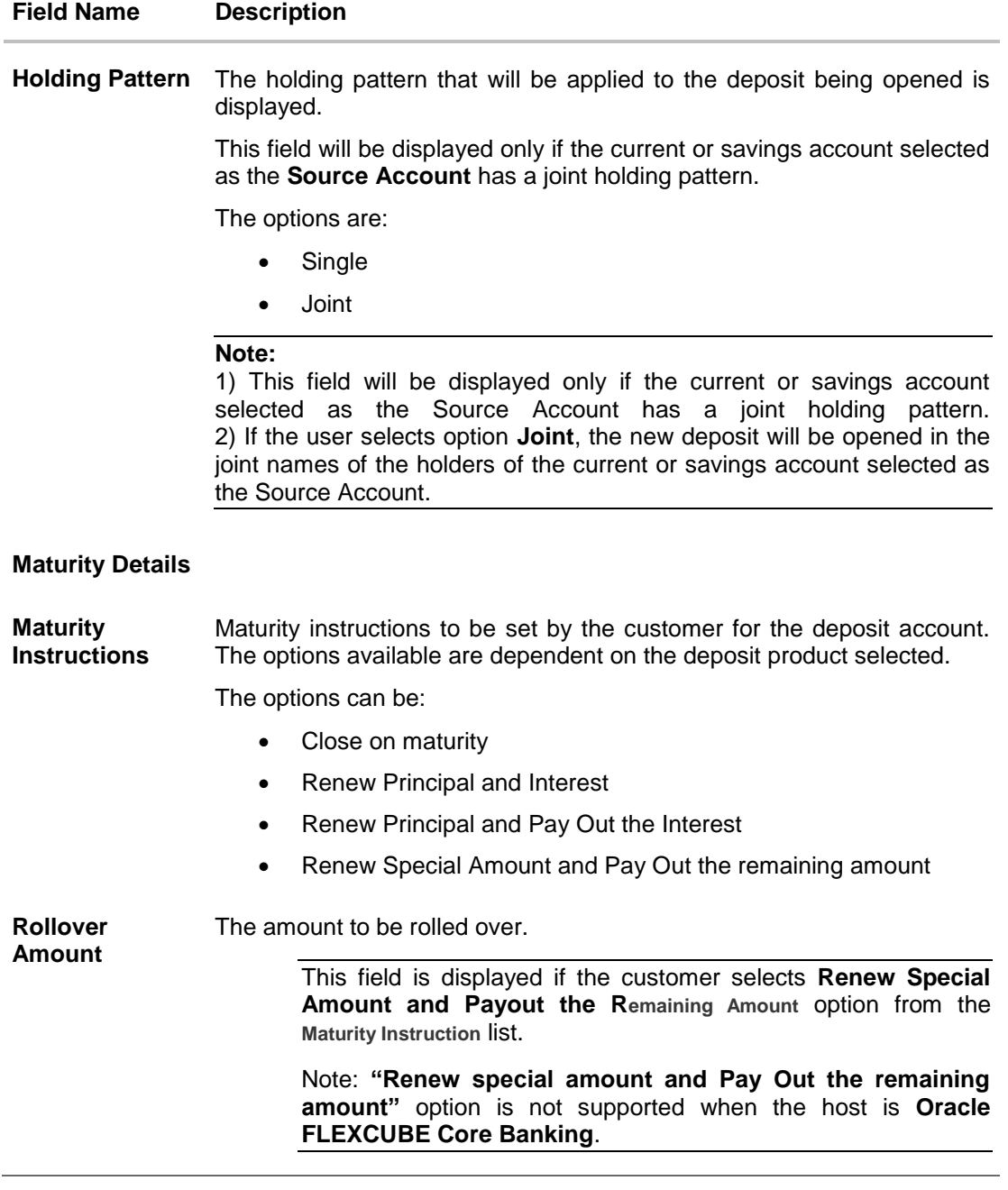

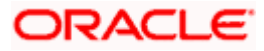

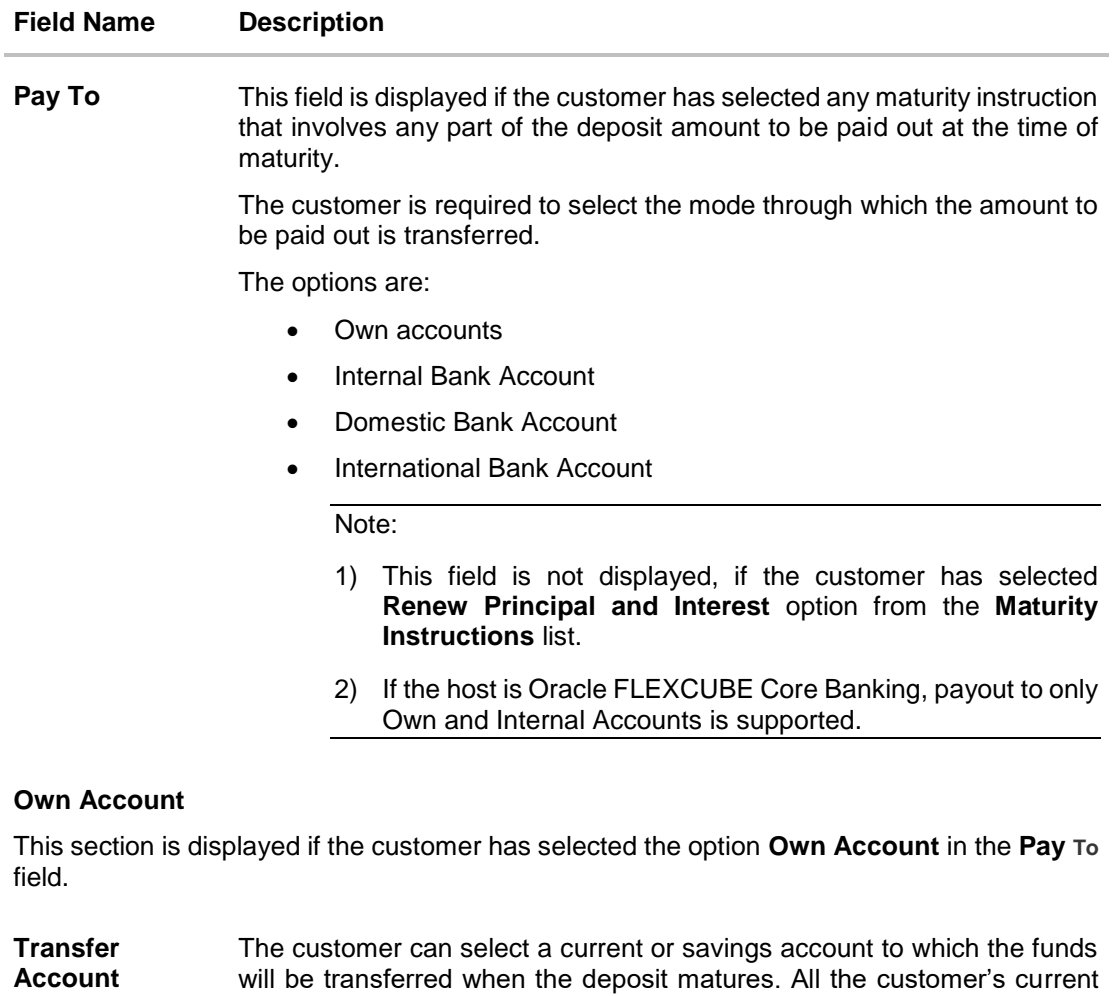

The following fields are displayed once the customer has selected an account in the **Transfer Account** field.

and savings accounts held with the bank will be listed down and available

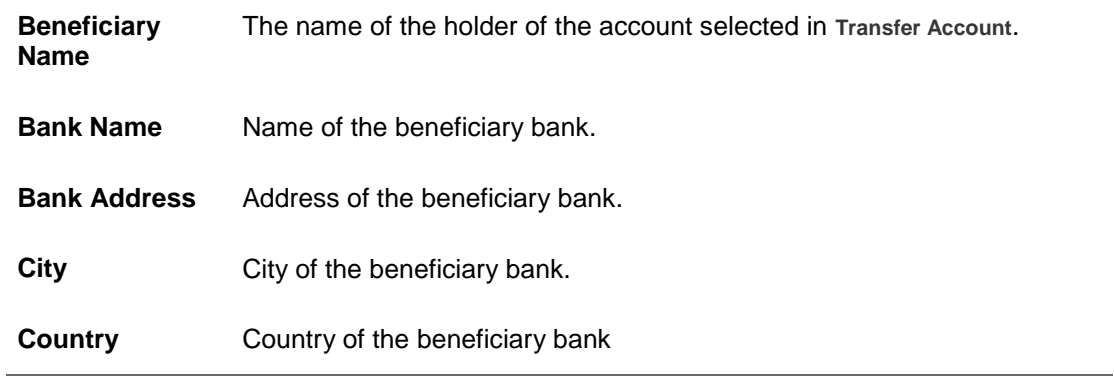

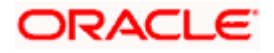

for selection.

#### **Field Name Description**

#### **Internal Account**

This section is displayed if the customer has selected the option **Internal Account** in the **Pay To** field.

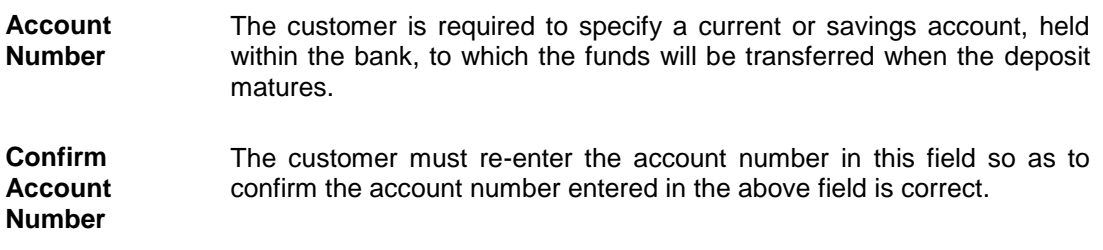

#### **Nomination Details**

This section is enabled only if the term deposit holding pattern is single.

- **Add Nominee** This option enables the customer to specify preference with regards to whether a nominee is to be added against the new term deposit or not. The options are:
	- Yes Select this option if you want to add a nominee against the term deposit
	- No Select this option if you do not want to add a nominee against the term deposit.

#### **Nomination Details**

This section is enabled if the customer selects **Yes** option in **Add Nominee** field.

#### **Nomination Type** The customer can identify whether he/she wants to add a new nominee or wants to add the same nominee as that of another account.

The options are:

- Add New: By selecting this option, the customer is able to specify details of the person who is to be added as the nominee of the new term deposit.
- Replicate Existing Nominee: By selecting this option, the customer is able to add a person who is an existing nominee of another account held by the customer, as the nominee for the new term deposit being opened.

The following fields are displayed if the customer selects the option **Add new** against the **Nomination Type** field.

**Nominee Name** Specify the full name of the nominee.

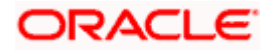

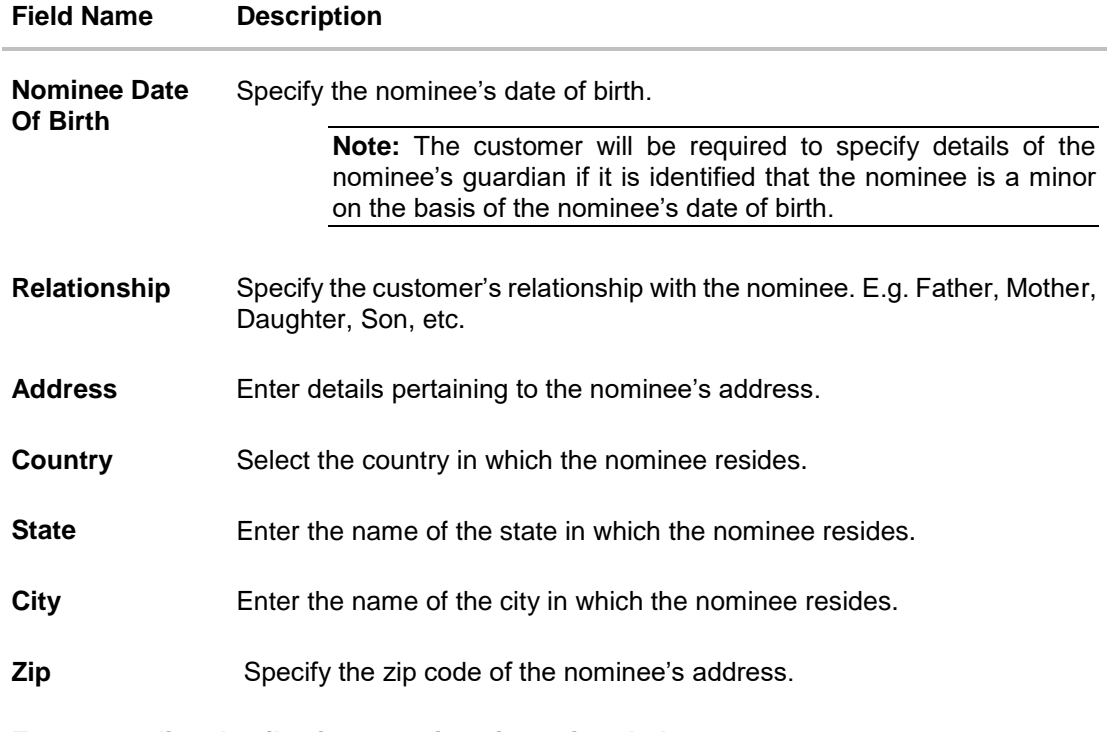

#### **Enter Guardian details since nominee is a minor below 18 years:**

This section is enabled only if the system identifies that the nominee is a minor on the basis of the nominee's date of birth defined.

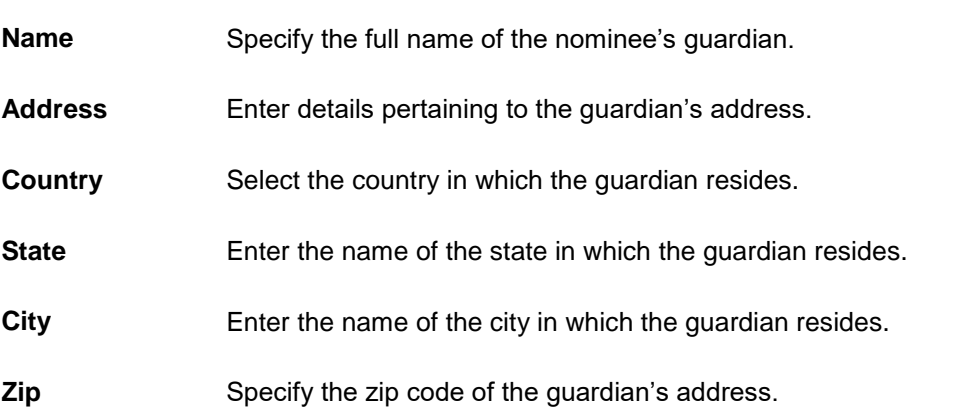

A pop up containing a list of all the existing nominees of accounts held by the customer is displayed if the customer selects the option **Replicate Existing Nominee** against the **Nomination Type** field.

Once a nominee is selected from this pop up, the fields in which nominee details are captured are pre-populated with details of the selected nominee. The user can opt to change the value in any field as required.

**Nominee Name** The names of all the nominees of the accounts held by the customer are listed down. The customer can select a nominee that he/she wishes to add as a nominee against the new term deposit.

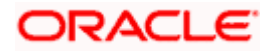

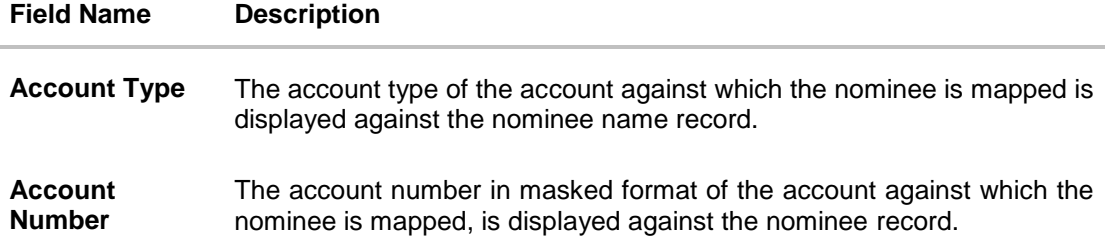

#### **To open a new conventional term deposit:**

- 1. From the **Source Account** list, select the current or savings account to be debited in order to open the term deposit.
- 2. From the **Term Deposit Product** list, select the term deposit product that you want to apply for.
- 3. To view the rates of interest applicable on the term deposit, click on the **View Interest Rates** link displayed against the **Select Product** field once a product is selected.
- 4. From the **Currency** list, select the currency in which you want the term deposit to be held.
- 5. In the **Deposit Amount** field, enter the deposit amount.
- 6. Click on the **Calculate Foreign Exchange** link to calculate deposit amount w.r.t. foreign currency.
- 7. Select the desired option against the **Deposit Tenure** field.
	- a. If you select the **Tenure** option:
		- i. In the **Years**, **Months** and **Days** field enter the appropriate values.
	- b. If you option the **Date** option:
		- i. From the **Date** list, select the appropriate date.
- 8. To view the deposit maturity amount and interest rate chargeable, click the **Calculate Maturity** link.

**Note**: Click Reset to clear the calculated details.

- 9. From the **Holding Pattern** field, select whether the deposit being opened is to have a single holding pattern or a joint holding pattern.
- 10. Specify maturity instructions as desired, in the **Maturity Instruction** field.
	- a. If you have selected the option **Close on Maturity**;
		- i. Select the mode through which the maturity amount is to be transferred, in the **Pay To** field.
	- b. If you have selected the option **Renew Principal and Pay Out the Interest**;
		- i. Select the mode through which the interest amount is to be transferred, in the **Pay To** field.
- 11. From the **Pay To** list;
	- a. If you have selected the option **Own Account**;

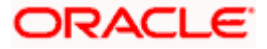

- i. From the **Account Number** list, select an appropriate current or savings account which is to be credited with the specific amount at the time of deposit maturity.
- b. If you have selected the option **Internal Account**;
	- i. In the **Account Number** field, enter the account number which is to be credited with the specific amount at the time of deposit maturity.
	- ii. In the **Confirm Account Number** field, re-enter the account number as entered in the **Account Number** field.
- c. If you have selected the option **Domestic Bank Account**;
	- i. In the **Account Number** field, enter the account number which is to be credited with the specific amount at the time of deposit maturity.
	- ii. In the **Account Name** field, enter the name of the account holder who will be the beneficiary to whom funds will be transferred once the deposit matures.
	- iii. In the **Bank Code** field, enter the bank code in which the beneficiary account is held or select it from the look up.
	- iv. Click **Submit** to verify and fetch bank details based on Bank Code (BIC).
- d. If you have selected the option **International Bank Account**;
	- i. In the **Account Number** field, enter the account number which is to be credited with the specific amount at the time of deposit maturity.
	- ii. In the **SWIFT code** field, enter the SWIFT code or select it from the lookup. OR

Click **Reset** to clear the populated data and enter/ select a new SWIFT code.

- iii. Click **Verify** to fetch bank details based on Bank Code (BIC).
- iv. In the **Beneficiary Name** field, enter the name of the beneficiary.
- v. Click and select the appropriate **Charges borne for remittance** option for bearing the charges for transfer.
- 12. In the **Add Nominee** field, select the option of choice.
	- a. Select option **No** if you do not wish to add a nominee against the term deposit.
	- b. If you select option **Yes**,
		- i. If you have selected the **Add New** option to add new nominee details.
			- 1. In **Nominee Name** field, enter the name of the nominee.
			- 2. From the **Nominee Date of Birth** field, specify the nominee's date of birth.
			- 3. From the **Relationship** list, select your relationship with the nominee.
			- 4. In the **Address** field, enter the address of nominee.
			- 5. From the **Country** list, select the country in which the nominee resides.
			- 6. In the **State** field, enter the name of the state in which the nominee resides.
			- 7. In the **City** field, enter the name of the city in which the nominee resides.
			- 8. In the **Zip** field, enter the zip code of the nominee's address.
			- 9. If the **Nominee** is a minor or below 18 years of age, enter the **Guardian Details**.

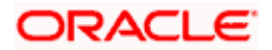

- i. In the **Name** field, enter name of the guardian.
- ii. In the **Address** field, enter the address of guardian.
- iii. From the **Country** list, select the country in which the guardian resides.
- iv. In the **State** field, enter the name of the state in which the guardian resides.
- v. In the **City** field, enter the name of the city in which the guardian resides.
- vi. In the **Zip** field, enter the zip code of the guardian's address.
- ii. If you have selected the **Replicate Existing Nominee** option, the **Select Nominee** popup appears with the list of existing CASA, FD, RD nominees.
	- 1. Select an appropriate nominee whose details you want to replicate.
	- 2. Click **Ok**, which will prefill all the details in the nominee details fields. OR

Click **Cancel** to close the popup window.

13. Click **Submit**. The **Deposit Details, Maturity Details** appears. OR Click **Cancel** to cancel the transaction.

14. The **Review** screen is displayed. Verify the details and click **Confirm**.

OR Click **Cancel** to cancel the transaction.

OR

Click **Back** to navigate back to the previous screen.

15. The confirm screen is displayed with a success message along with the reference number.

16. Click **Home** link to navigate to back to the Dashboard. OR

Click **Go To Account Details** to view the deposit details.

**Home**

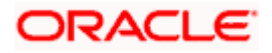

# <span id="page-23-0"></span>**6. Redemption under Oracle FLEXCUBE Core Banking**

In times of financial emergencies, the primary source of funds for most people is their savings and investments. The facility to liquidate funds becomes imperative in such cases. The redeem term deposit feature enables customers to quickly liquidate their term deposits in any such situations.

Using this option, the customer can redeem either the entire amount or a partial amount of a term deposit.

Customers can choose to payout the funds from a deposit through any of the following methods for premature withdrawal or full redemption:

- Transfer to own account
- Transfer to internal account
- Transfer to a domestic account
- **Transfer to international account**

**Note**: Transfers to only Own and Internal Accounts are supported when the host is Oracle FLEXCUBE Core Banking.

In case of premature withdrawal or on deposit maturity of Term Deposit, the following transfers are permitted:

- Conventional term deposit transfer is permissible to Current and Savings account with same local currency
- RFC term deposit transfer is permissible only to RFC accounts with same currency
- NRE term deposit transfer is permissible only to NRE account or its international account
- NRO term deposit transfer is permissible only to NRO account with same currency
- FCNR term deposit transfer is permissible only to NRE account with same currency

#### **How to reach here:**

*Dashboard > Overview > Term Deposits > Term Deposit Kebab Menu > Redeem Term Deposit OR*

*Dashboard > Toggle Menu >Menu > Accounts > Term Deposits > Redeem Term Deposit OR*

*Access through the kebab menu of transactions available under the Term Deposits module*

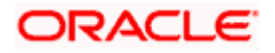

#### **Redeem Term Deposit**

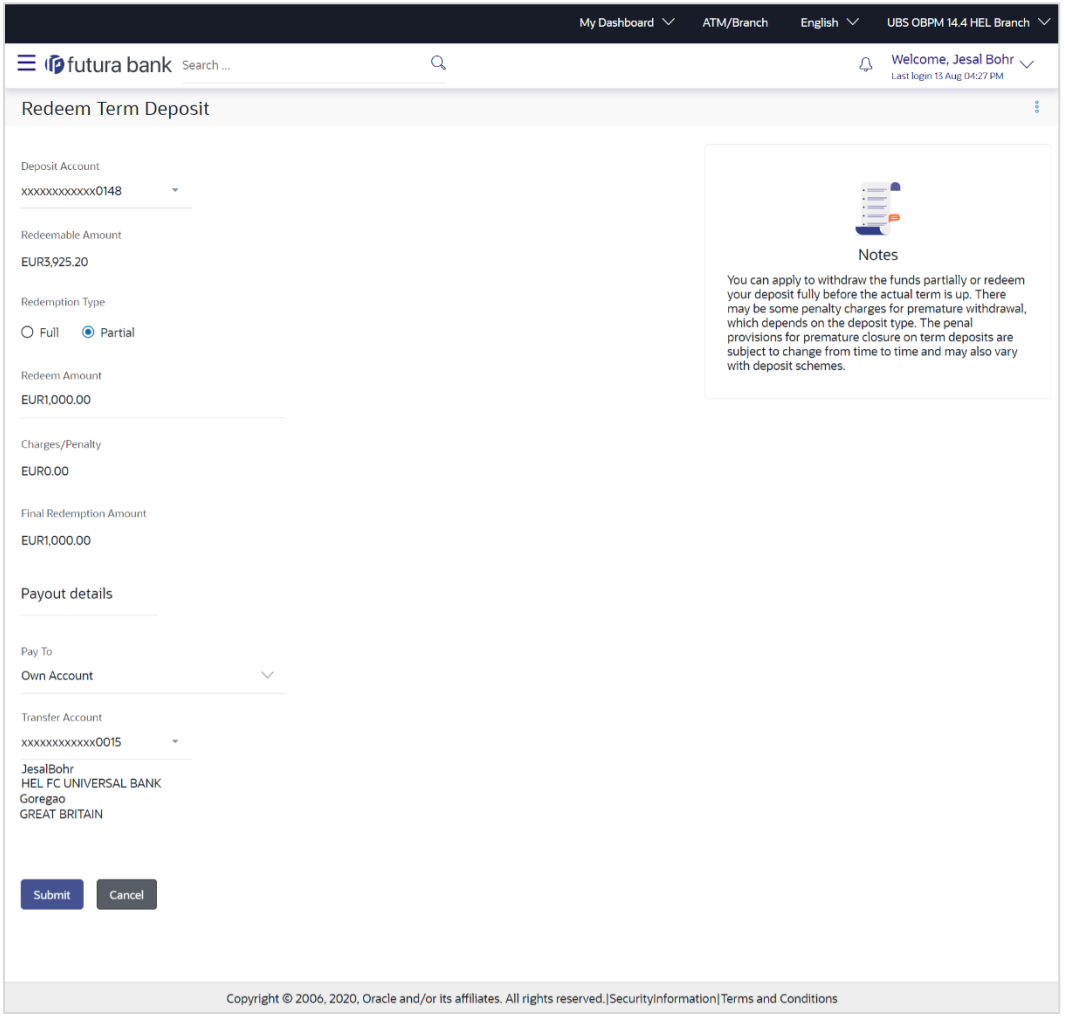

#### **Field Description**

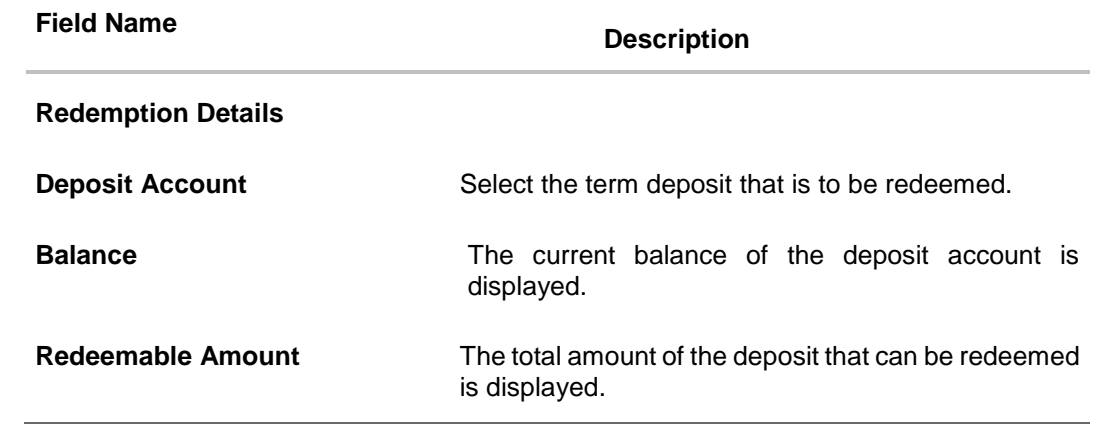

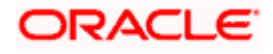

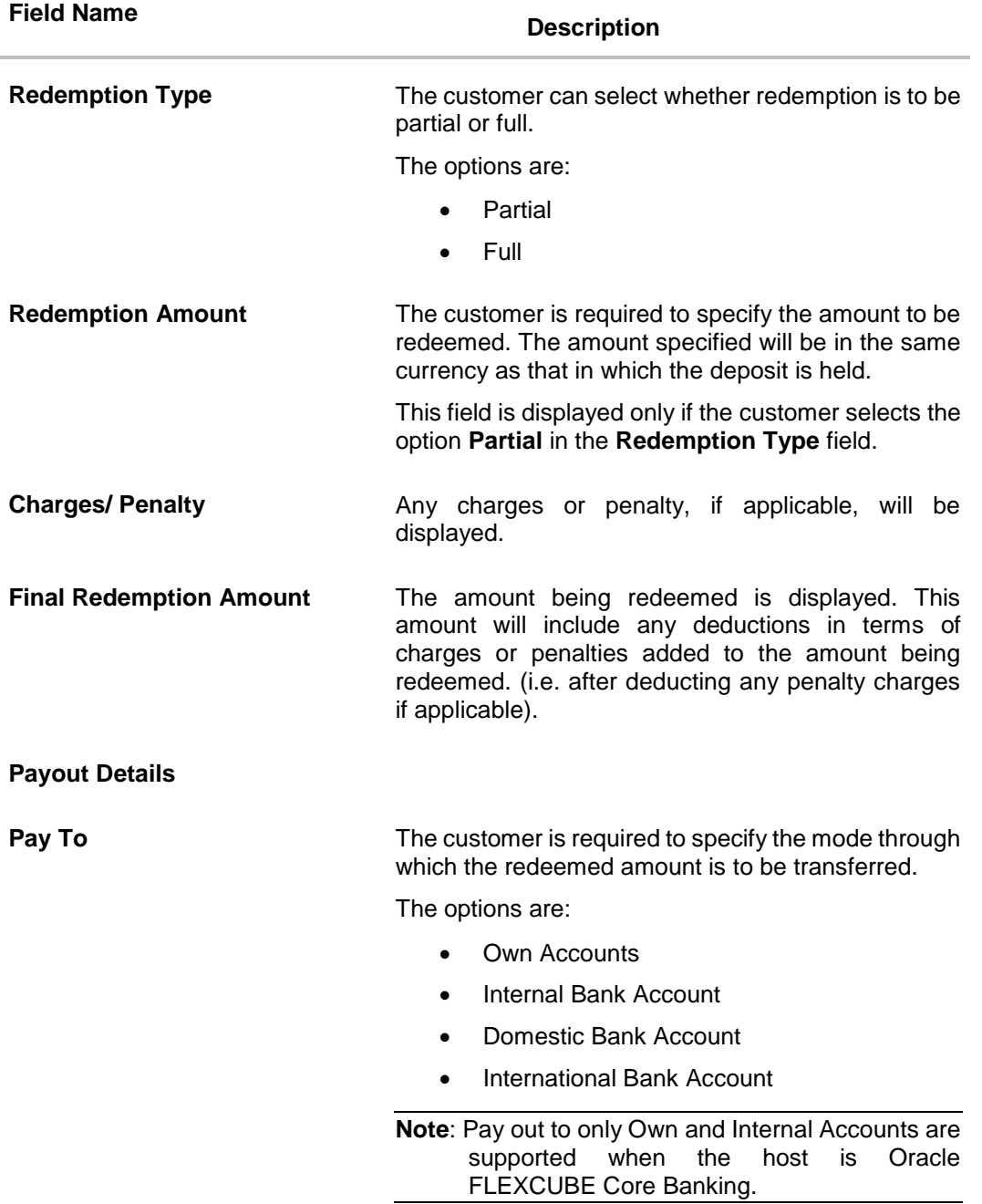

#### **Own Account**

The following field is displayed if the customer has selected the option **Own Account** in the **Pay To** field.

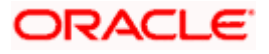

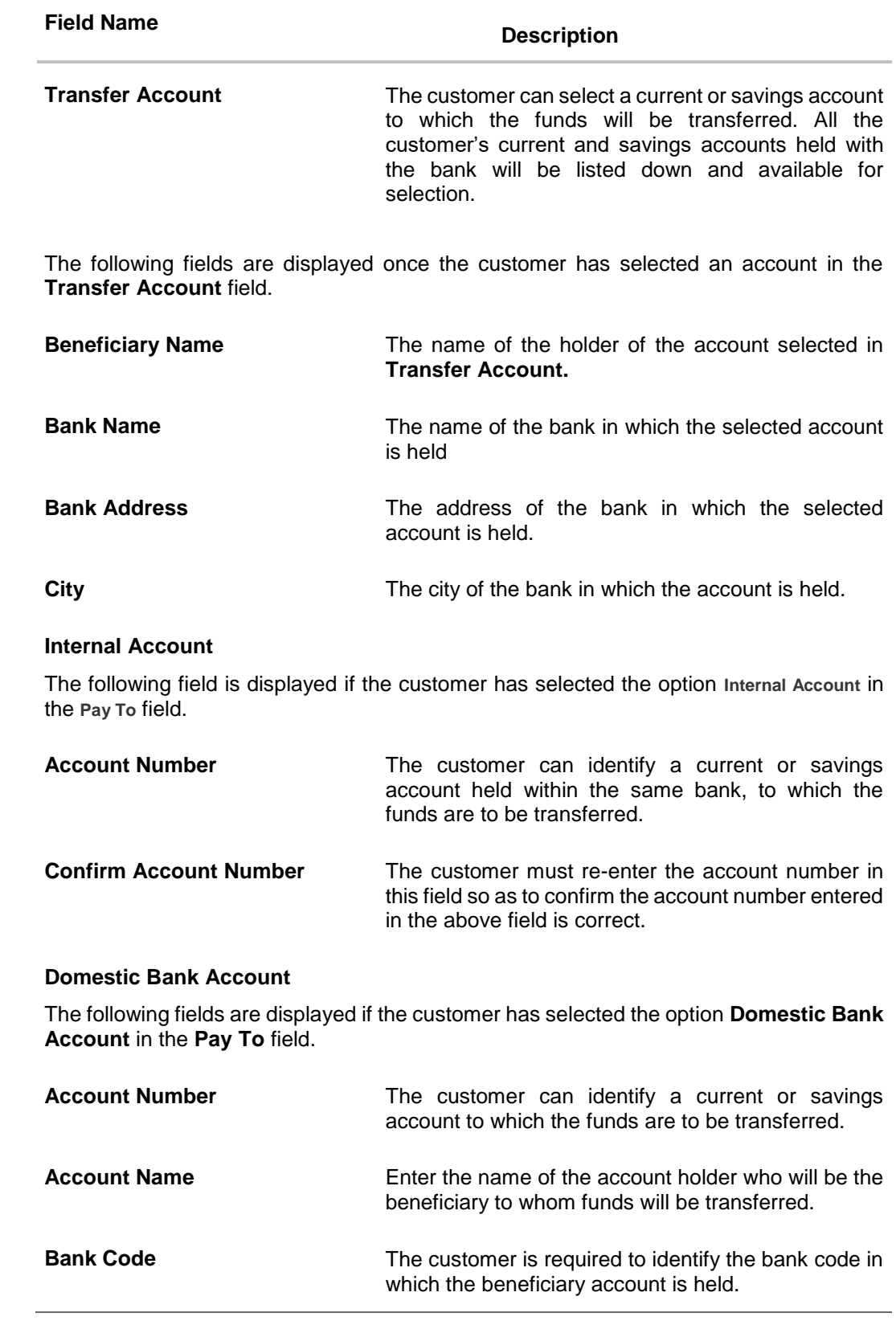

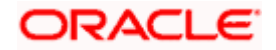

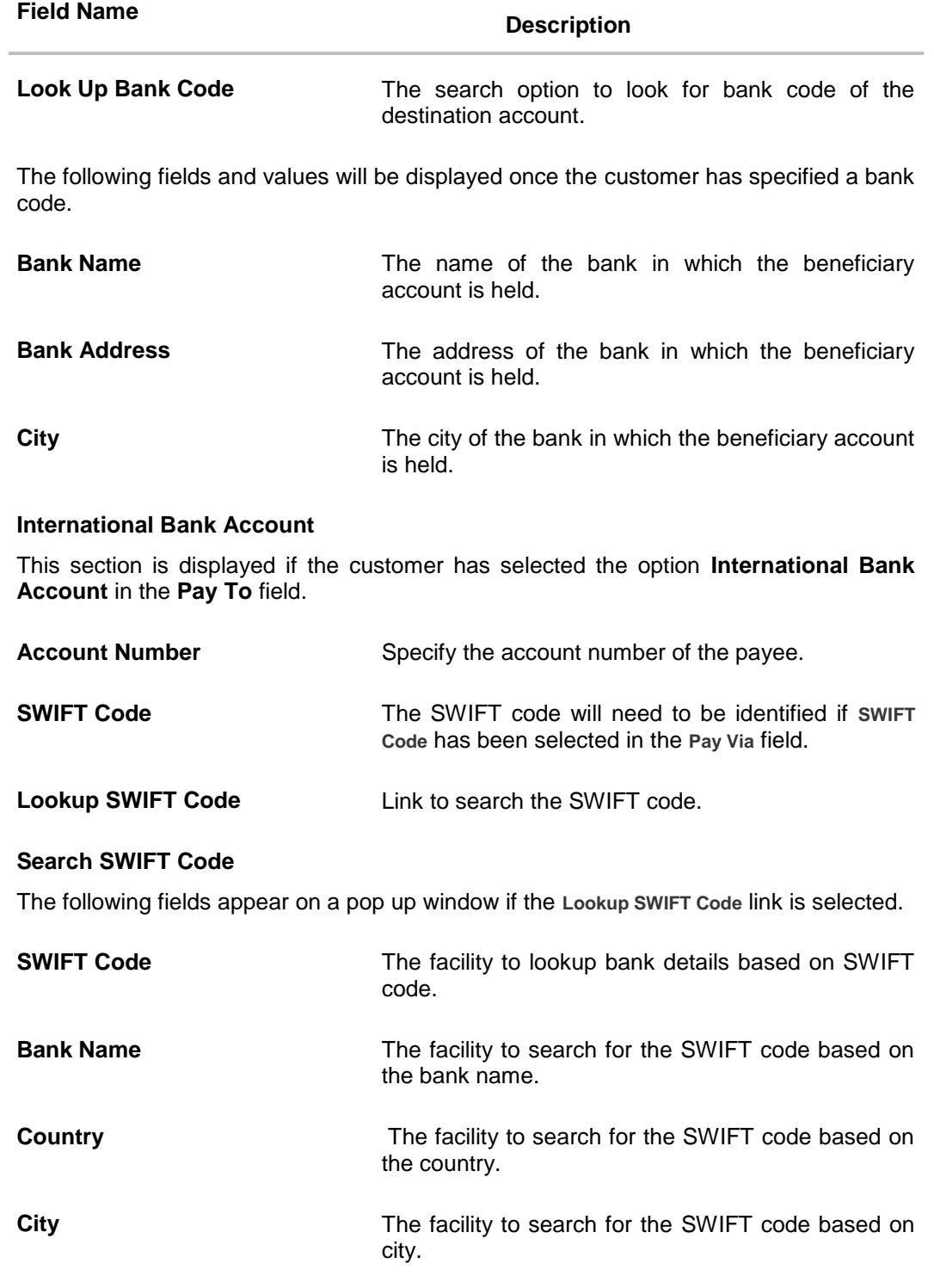

#### **SWIFT Lookup - Search Result**

The following fields are displayed once the required SWIFT code is selected from the search results.

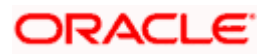

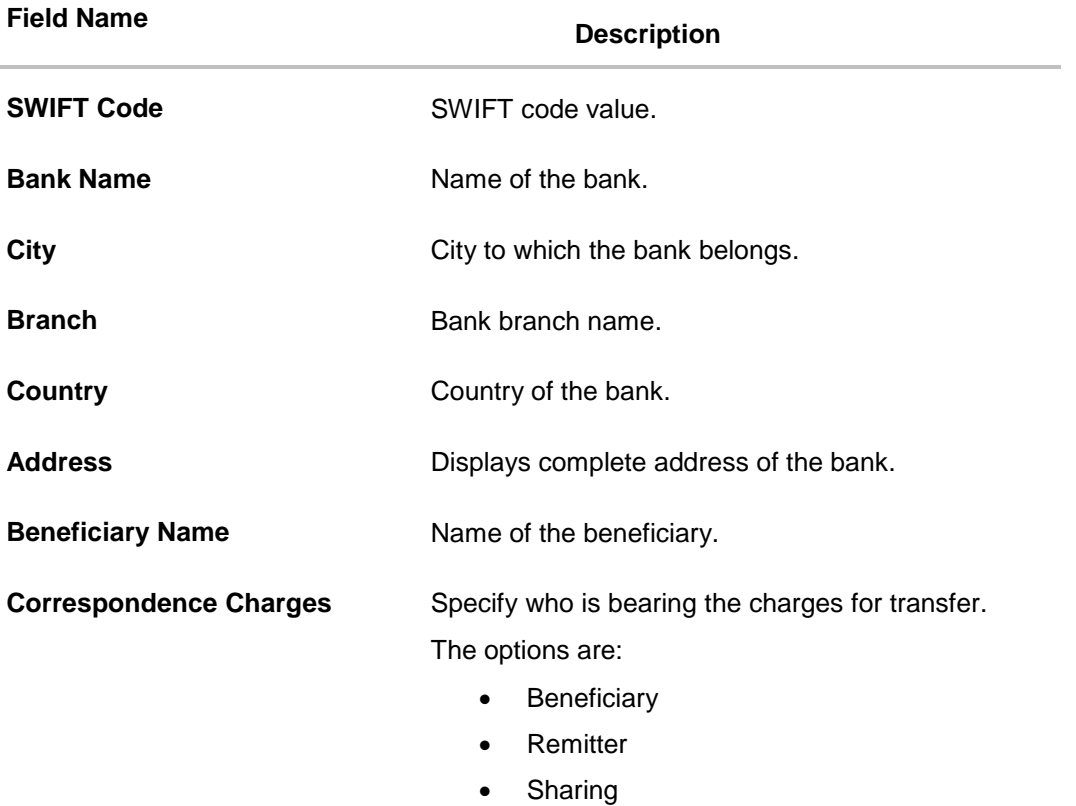

#### **To redeem the term deposit:**

- 1. From the **Deposit Account** list, select the term deposit to be redeemed.
- 2. From the **Redemption Type** list, select the appropriate option.
	- a. If you select the **Partial** option, then in the **Redemption Amount** field, enter the amount to be redeemed.
- 3. From the **Pay To** list, select the mode through which the redeemed amount is to be transferred.
	- b. If you select **Own Account** option:
		- iii. From the **Transfer Account** list, select the current or savings account in which the redeemed amount is to be credited.
	- c. If you select **Internal Bank Account** option:
		- i. In the **Account Number** field, enter the account number which is to be credited with the amount redeemed.
		- ii. In the **Confirm Account Number** field, re-enter the account number as entered in the **Account Number** field.
	- d. If you select **Domestic Bank Account** option:
		- i. In the **Account Number** field, enter the account number of the beneficiary.
		- ii. In the **Account Name** field, enter the account name of the beneficiary.
		- iii. From the **Network Type** list, select the appropriate option.

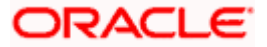

iv. In the **Bank Code** field, enter the bank code, and click **Submit**. OR

Use the **Look Up Bank Code** link, to select the appropriate bank code.

- e. If you select **International Bank Account** option:
	- i. In the **Account Number** field, enter an appropriate account for maturity proceeds.
	- ii. In the **SWIFT Code** field, enter the SWIFT code details for maturity proceeds. OR Use the **Lookup SWIFT Code** link, to select the appropriate SWIFT code. Click **Reset** to clear the populated data and enter / select a new SWIFT code, if required.
	- iii. Click **Verify** to fetch the bank details based on the SWIFT code entered.
	- iv. In the **Beneficiary Name** field, enter the name of the beneficiary.
	- v. From the **Correspondence Charges** list, select the appropriate option.
- 4. Click **Submit** to redeem the deposit. OR

Click **Cancel** to cancel the transaction.

5. The **Review** screen is displayed. Verify the details and click **Confirm**.

OR Click **Cancel** to cancel the transaction.

OR

Click **Back** to navigate to the previous screen.

- 6. The success message of redemption appears along with the transaction reference number.
- 7. Click **Home** to navigate back to the Dashboard. OR

Click **Go To Account Details** to view the deposit details.

**Home**

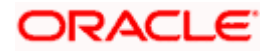

# **7. New Term Deposit under Oracle FLEXCUBE Universal Banking**

<span id="page-30-0"></span>The New Deposit page enables the customer to apply for a new term deposit. All the term deposit offerings of the bank are available for selection on this page. The customer can select any product offer in order to apply for a term deposit of choice.

While applying for a term deposit, the customer is required to identify the amount for which the deposit is to be opened, the tenure i.e. the term of the deposit and the holding pattern i.e. single or joint. Additionally, the customer is also required to define maturity instructions and also to select the current or savings account from which funds are to be debited in order to fund the deposit.

Certain cases, specific to India region, might require the customer to specify his/her PAN (Permanent Account Number) while applying for a new term deposit. These could be if the customer is creating a new term deposit that exceeds a value defined by the bank or if, at any given point in time, while creating a new term deposit, the cumulative value of the deposits (Fixed as well as Recurring Deposits) held by the customer exceeds a certain amount.

The term deposit offerings of the bank available are:

1. Opening conventional Term Deposit account

**Note**: The Product mapping should be done for the user segment, so that concerned TD products are available for the user.

#### **How to reach here:**

*Dashboard > Toggle menu >Menu > Accounts > Term Deposits > New Term Deposit OR* 

*Access through the kebab menu of transactions available under the Term Deposits module*

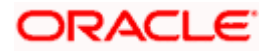

### <span id="page-31-0"></span>**7.1 New Conventional Term Deposit**

The Small & Medium Business user can open new conventional term deposit account based on the CASA accounts. In case of premature withdrawal from conventional term deposit, the maturity amount goes to CASA account with same local currency.

#### **New Conventional Term Deposit**

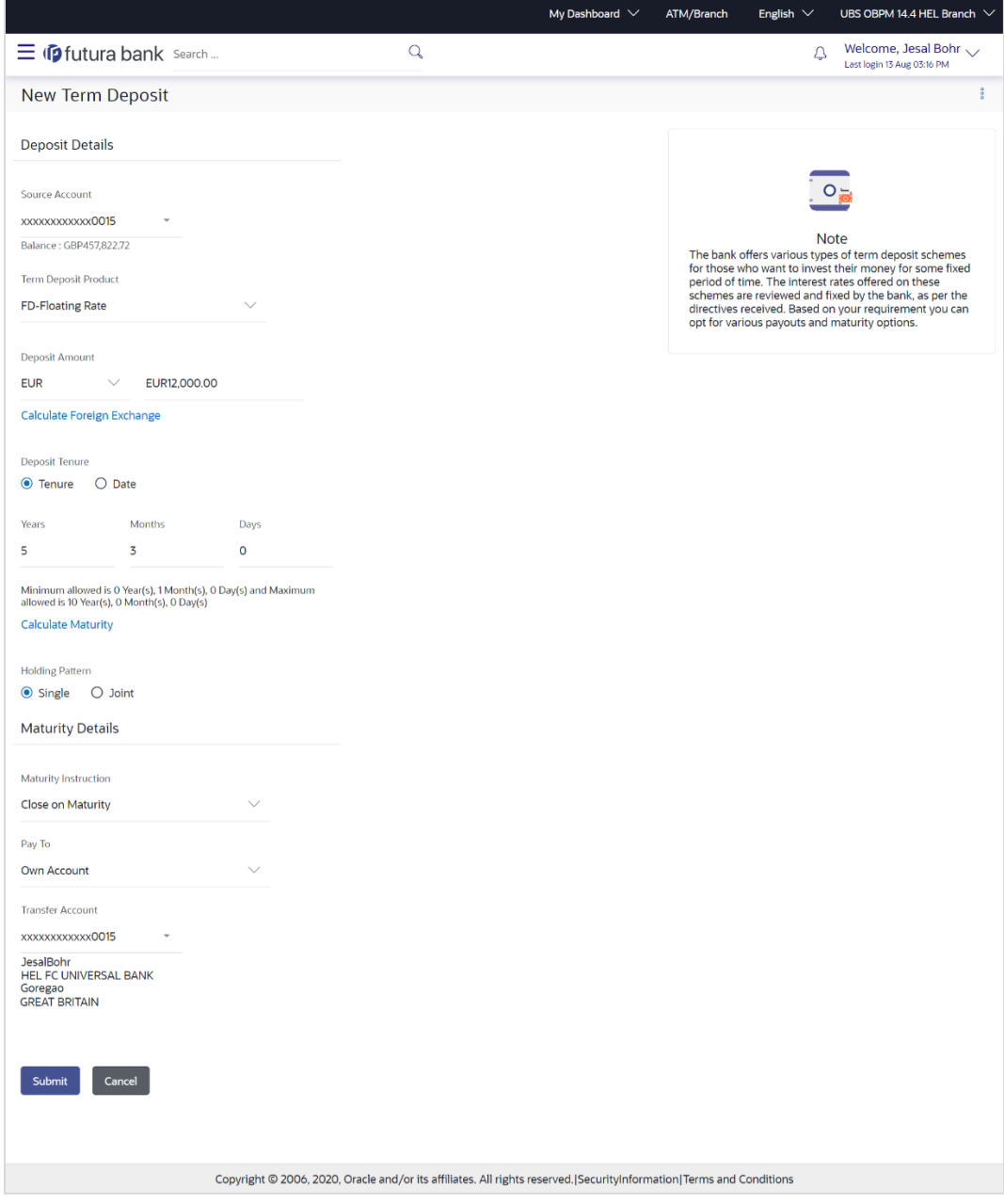

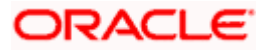

#### **Field Description**

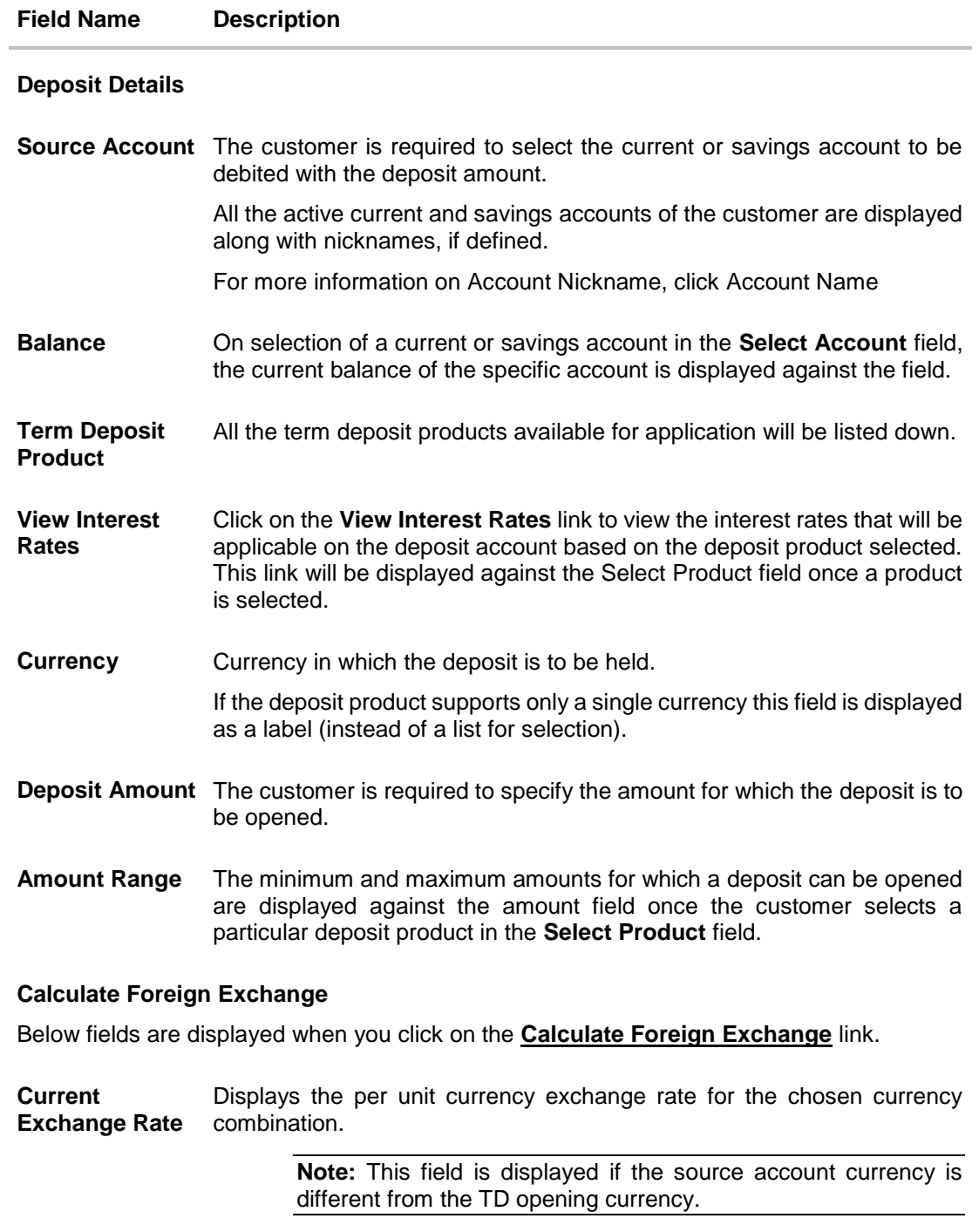

**Current Amount** Displays the current exchange amount after currency exchange.

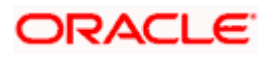

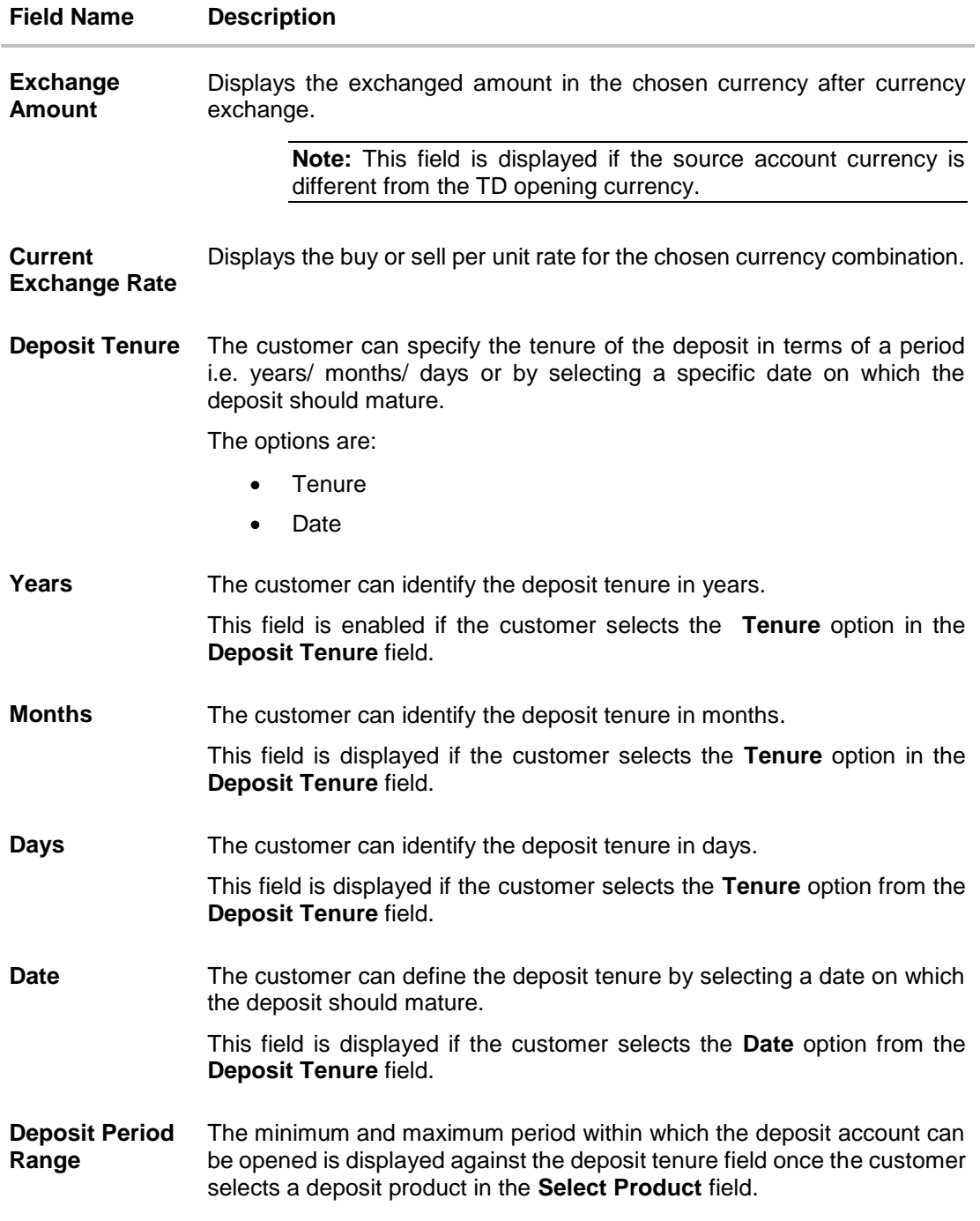

#### **Calculate Maturity**

The customer can click on the **Calculate Maturity** link in order to be displayed the maturity amount and interest rate applicable on the deposit account based on the information defined.

**Maturity Amount** The system will calculate and display the estimated maturity amount based on the parameters defined by the customer.

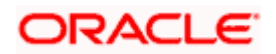

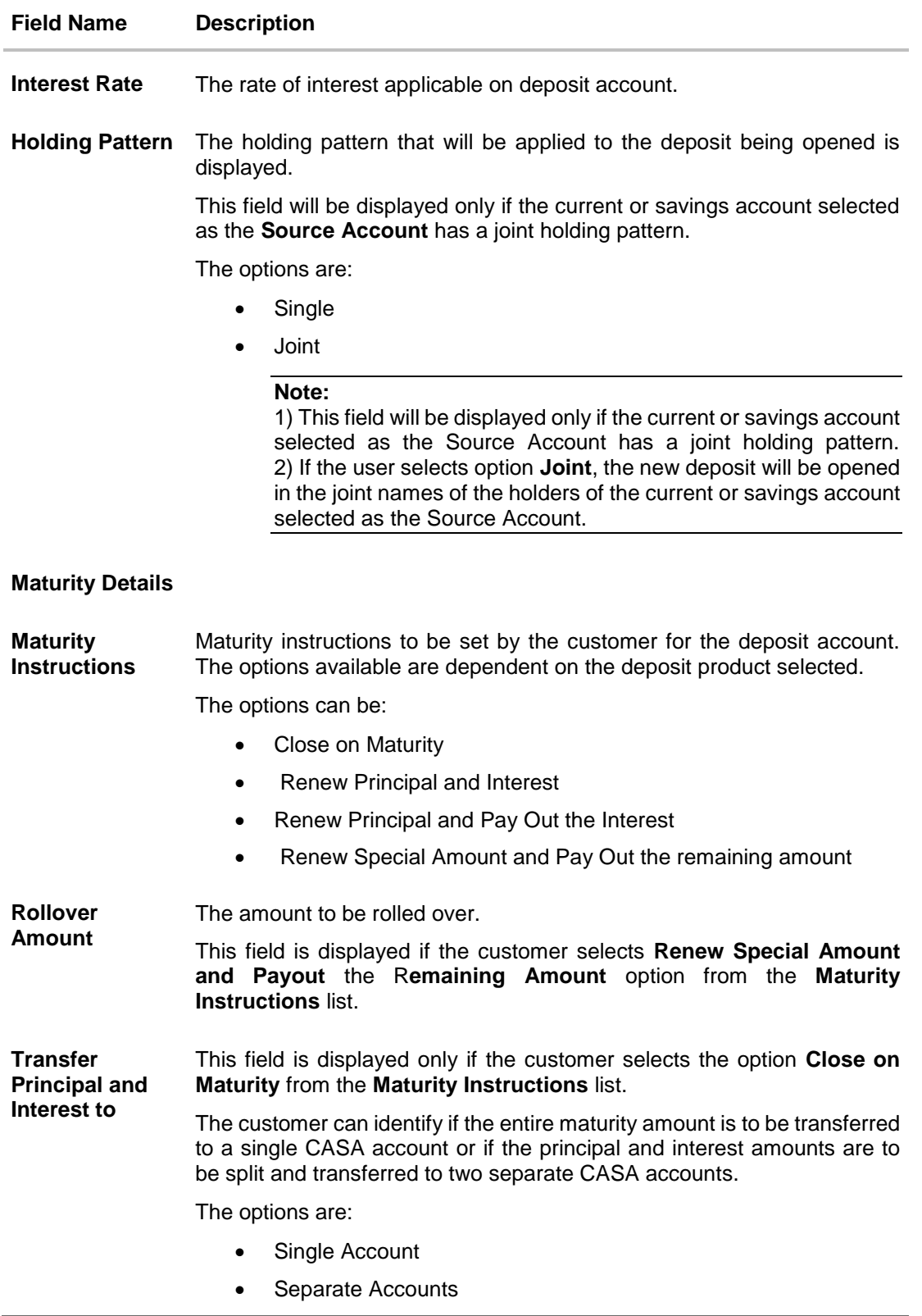

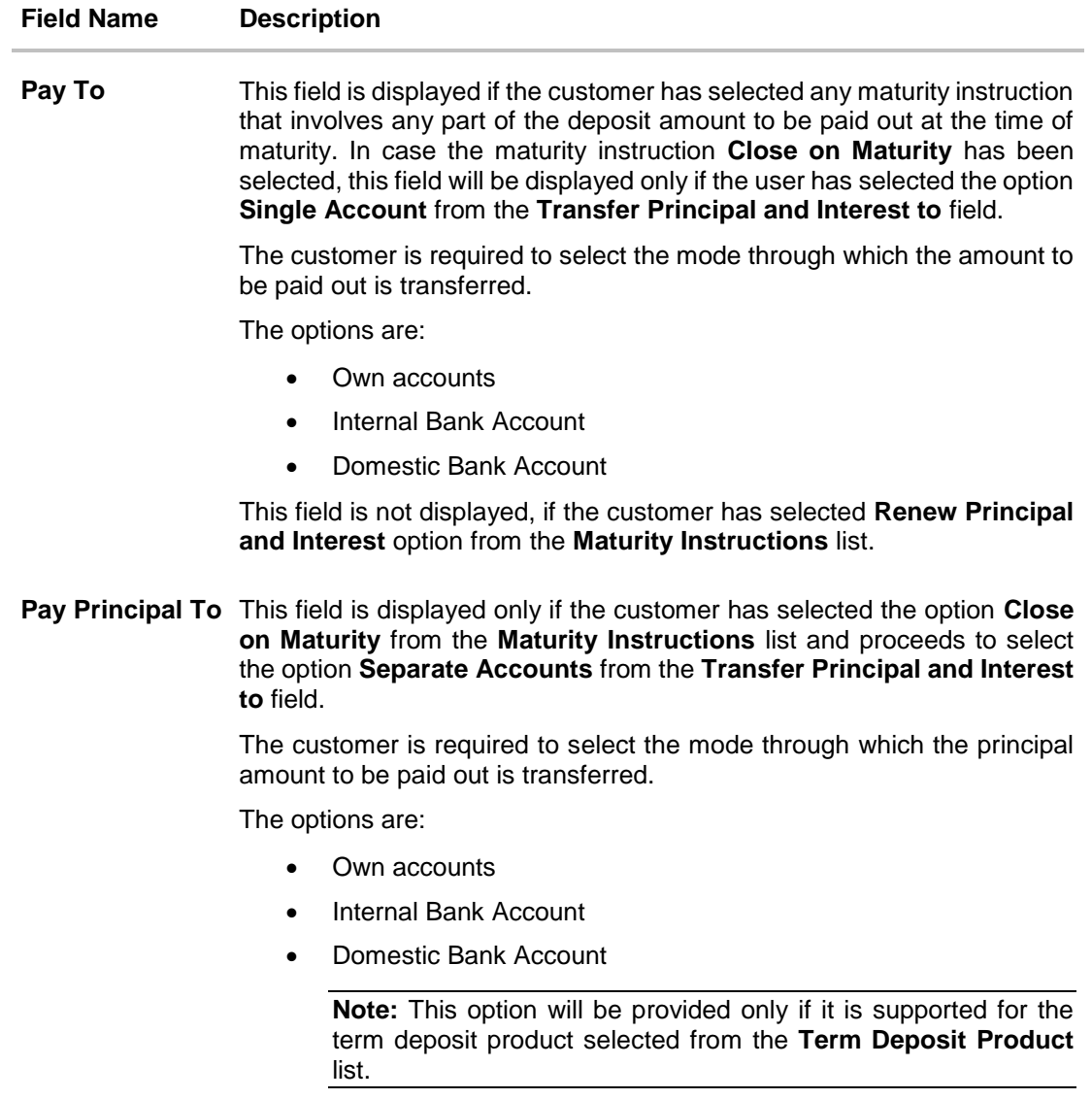

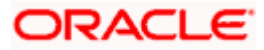
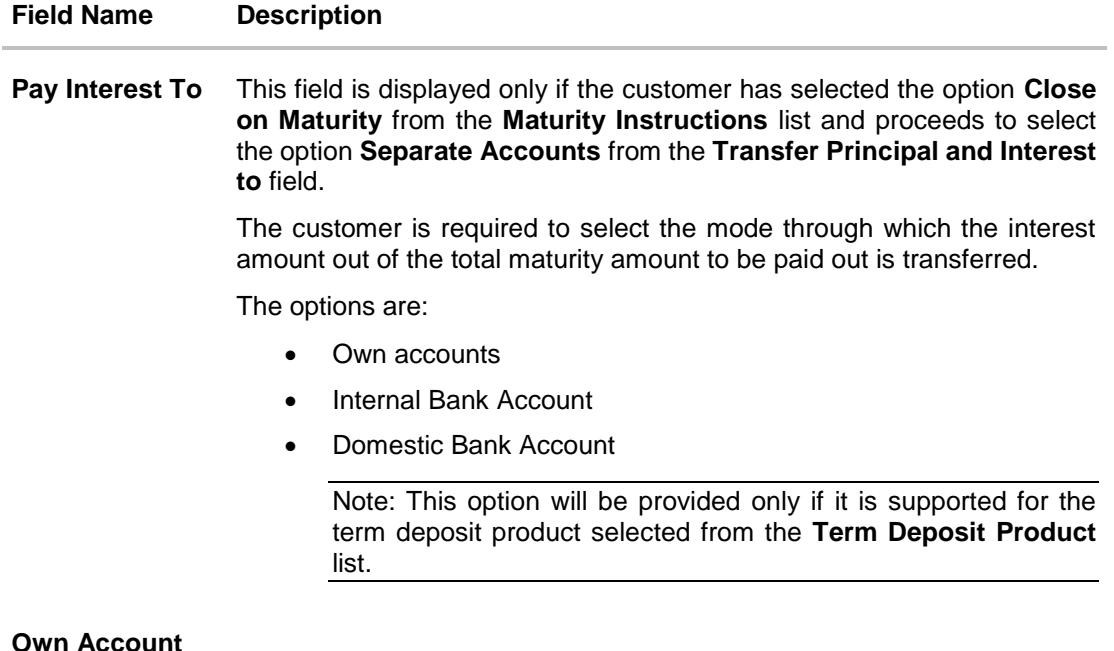

This section is displayed if the customer has selected the option **Own Account** in the **Pay To** field or in the **Pay Principal To** or **Pay Interest To** fields.

**Transfer Account** The customer can select a current or savings account to which the funds will be transferred when the deposit matures. All the customer's current and savings accounts held with the bank will be listed down and available for selection.

The following fields are displayed once the customer has selected an account in the Transfer Account field.

- **Beneficiary Name** The name of the holder of the account selected in **Transfer Account**.
- **Bank Name** Name of the beneficiary bank.
- **Bank Address** Address of the beneficiary bank.
- **City** City of the beneficiary bank.

## **Internal Bank Account**

This section is displayed if the customer has selected the option **Internal Account** in the **Pay To** field or in the **Pay Principal To** or **Pay Interest To** fields.

**Account Number** The customer can identify a current or savings account of the bank to which the funds are to be transferred once the deposit matures.

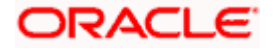

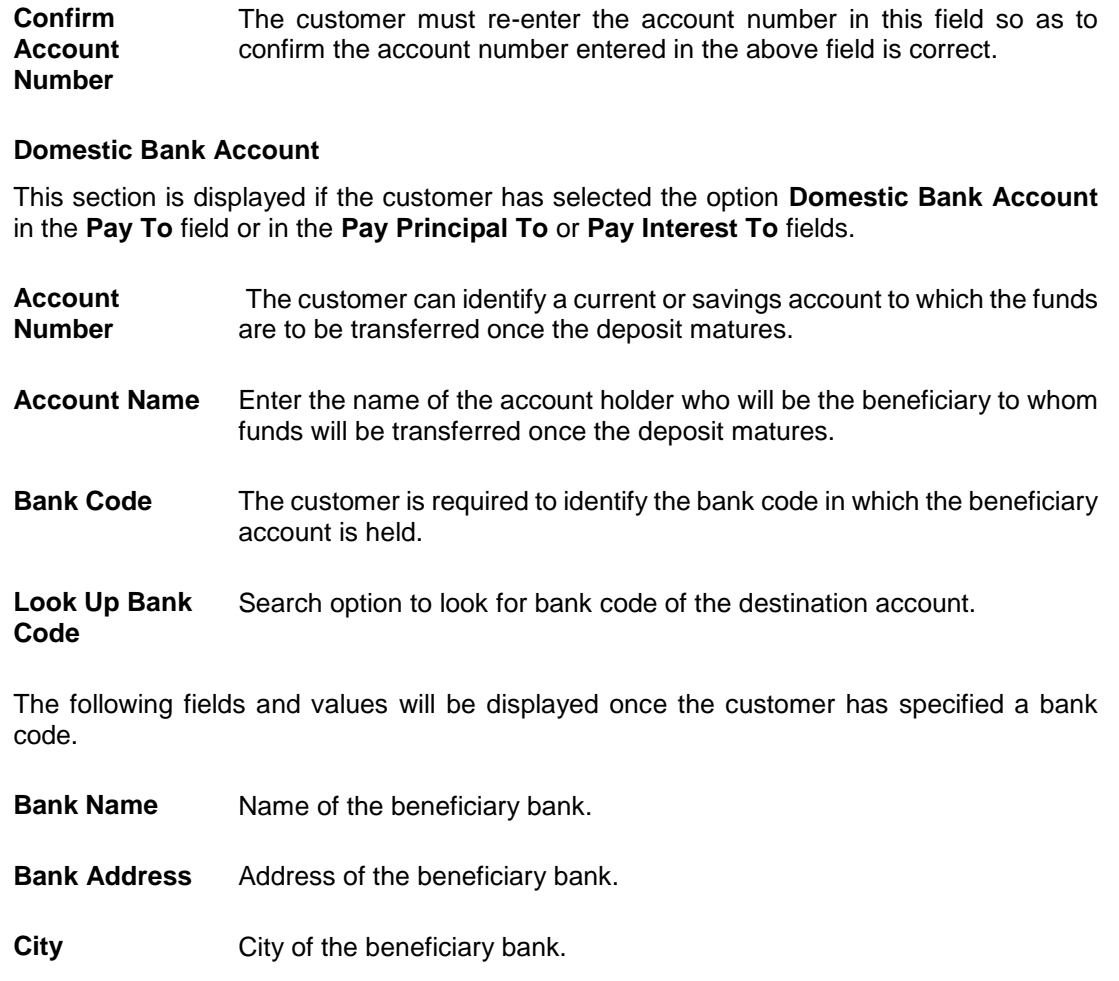

### **To open a new term deposit:**

**Field Name Description**

- 1. From the **Source Account** list, select the current or savings account to be debited in order to open the term deposit.
- 2. From the **Term Deposit Product** list, select the term deposit product that you want to apply for.
- 3. To view the rates of interest applicable on the term deposit, click on the **View Interest Rates** link displayed against the **Select Product** field once a product is selected.
- 4. From the **Currency** list, select the currency in which you want the term deposit to be held.
- 5. In the **Deposit Amount** field, enter the deposit amount.
- 6. Click on the **Calculate Foreign Exchange** link to calculate deposit amount w.r.t. foreign currency.
- 7. Select the desired option against the **Deposit Tenure** field.
	- a. If you select the **Tenure** option:

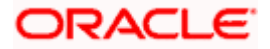

- i. In the **Years**, **Months** and **Days** field enter the appropriate values.
- b. If you option the **Date** option:
	- i. From the **Date** list, select the appropriate date.
- 8. To view the deposit maturity amount and interest rate chargeable, click on the **Calculate Maturity** link.
- 9. From the **Holding Pattern** field, select whether the deposit being opened is to have a single holding pattern or a joint holding pattern.
- 10. Specify maturity instructions as desired, in the **Maturity Instruction** field.
	- a. If you have selected the option **Close on Maturity**;
		- i. Select the mode through which the maturity amount is to be transferred, in the **Pay To** field.
	- b. If you have selected the option **Renew Principal and Pay Out the Interest**;
		- i. Select the mode through which the interest amount is to be transferred, in the **Pay To** field.
	- c. If you have selected the option **Renew Special Amount and Pay Out the Remaining Amount**;
		- i. Enter the amount to be rolled over in the **Rollover Amount** field.
		- ii. Select the mode through which the remaining amount (Maturity Amount minus Rollover Amount) is to be transferred, in the **Pay To** field.
- 11. If you have selected the option **Close on Maturity** from the **Maturity Instructions** field, from the **Transfer Principal and Interest to** field;
	- a. Select the option **Single Account** if you want the entire amount on maturity to be transferred to a single CASA account.

OR

Select the option **Separate Accounts** if you want the principal and interest amounts to be transferred to two different CASA accounts.

12. The following is applicable If you have selected any option that involves payout from the **Maturity Instructions** field and if you have selected the option **Single Account** from the **Transfer Principal and Interest to** field applicable if you have selected the option **Close on Maturity** from the **Maturity Instructions** field:

From the **Pay To** list;

- a. If you have selected the option **Own Account;**
	- i. From the **Account Number** list, select a current or savings account which is to be credited with the specific amount at the time of deposit maturity.
- b. If you have selected the option **Internal Account**;
	- i. In the **Account Number** field, enter the account number which is to be credited with the specific amount at the time of deposit maturity.
	- ii. In the **Confirm Account Number** field, re-enter the account number as entered in the Account Number field.
- c. If you have selected the option **Domestic Bank Account**;

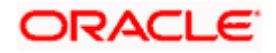

- i. In the **Account Number** field, enter the account number which is to be credited with the specific amount at the time of deposit maturity.
- ii. In the **Account Name** field, enter the name of the account holder who will be the beneficiary to whom funds will be transferred once the deposit matures.
- iii. In the **Bank Code** field, enter the bank code in which the beneficiary account is held or select it from the look up.
- iv. Click **Submit** to verify and fetch bank details based on Bank Code (BIC).
- 13. The following is applicable if you have selected the option **Separate Accounts** from the **Transfer Principal and Interest to** field applicable if you have selected the option **Close on Maturity** from the **Maturity Instructions** field:

## From the **Pay Principal To** list;

- a. If you have selected the option **Own Account**;
	- i. From the **Account Number** list, select a current or savings account which is to be credited with the principal amount at the time of deposit maturity.
- b. If you have selected the option **Internal Account**;
	- i. In the **Account Number** field, enter the account number which is to be credited with the principal amount at the time of deposit maturity.
	- ii. In the **Confirm Account Number** field, re-enter the account number as entered in the **Account Number** field.
- c. If you have selected the option **Domestic Bank Account**;
	- i. In the **Account Number** field, enter the account number which is to be credited with the principal amount at the time of deposit maturity.
	- ii. In the **Account Name** field, enter the name of the account holder who will be the beneficiary to whom funds will be transferred once the deposit matures.
	- iii. In the **Bank Code** field, enter the bank code in which the beneficiary account is held or select it from the look up.
	- iv. Click **Submit** to verify and fetch bank details based on Bank Code (BIC).

### From the **Pay Interest To** list;

- a. If you have selected the option **Own Account**;
	- i. From the **Account Number** list, select a current or savings account which is to be credited with the interest amount at the time of deposit maturity.
- b. If you have selected the option **Internal Account**;
	- i. In the **Account Number** field, enter the account number which is to be credited with the interest amount at the time of deposit maturity.
	- ii. In the **Confirm Account Number** field, re-enter the account number as entered in the Account Number field.
- c. If you have selected the option **Domestic Bank Account**;
	- i. In the **Account Number** field, enter the account number which is to be credited with the interest amount at the time of deposit maturity.
	- ii. In the **Account Name** field, enter the name of the account holder who will be the beneficiary to whom funds will be transferred once the deposit matures.

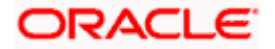

- iii. In the **Bank Code** field, enter the bank code in which the beneficiary account is held or select it from the look up.
- iv. Click **Submit** to verify and fetch bank details based on Bank Code (BIC).
- 14. Click **Submit**.

The **Deposit Details, Maturity Details** appears. OR Click **Cancel** to cancel the transaction.

15. The **Review** screen is displayed. Verify the details and click **Confirm**. OR Click **Cancel** to cancel the transaction. OR

Click **Back** to navigate to the previous screen.

- 16. The confirm screen is displayed with a success message along with the reference number.
- 17. Click **Home** link to navigate to back to the Dashboard.
	- OR

Click **Go To Account Details** link to view the deposit details.

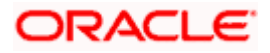

# **8. Redemption under Oracle FLEXCUBE Universal Banking**

In times of financial emergencies, the primary source of funds for most people is their savings and investments. The facility to liquidate funds becomes imperative in such cases. The redeem term deposit feature enables customers to quickly liquidate their term deposits in any such situations.

Using this option, the customer can redeem either the entire amount or a partial amount of a term deposit.

Customers can choose to payout the funds from a deposit through any of the following methods for premature withdrawal or full redemption:

- Transfer to own account
- Transfer to internal account
- Transfer to a domestic account
- **Transfer to international account**

## **How to reach here:**

*Dashboard > Overview > Term Deposits > Term Deposit Kebab Menu > Redeem Term Deposit OR*

*Dashboard > Toggle menu >Menu > Accounts > Term Deposits > Redeem Term Deposit OR*

*Access through the kebab menu of transactions available under the Term Deposits module*

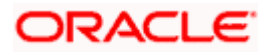

## **Redeem Term Deposit**

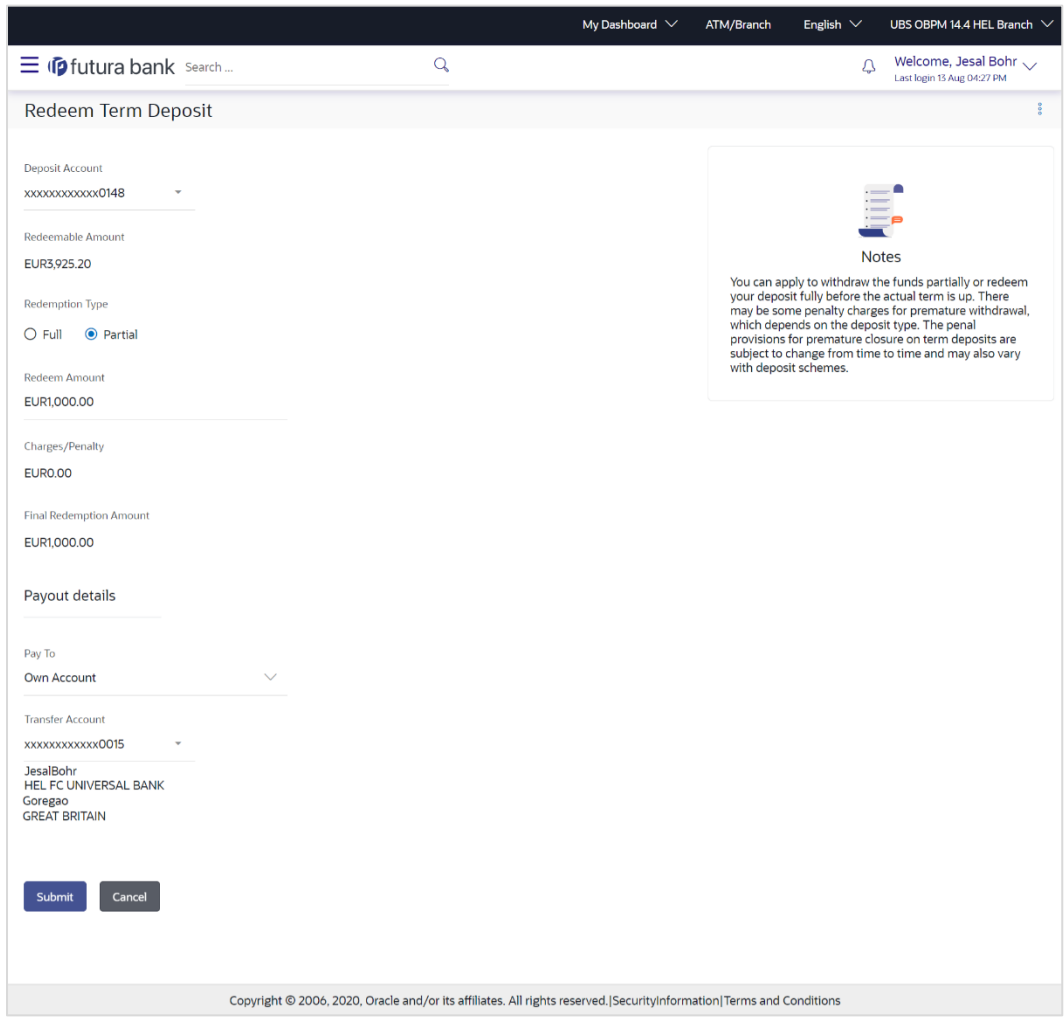

## **Field Description**

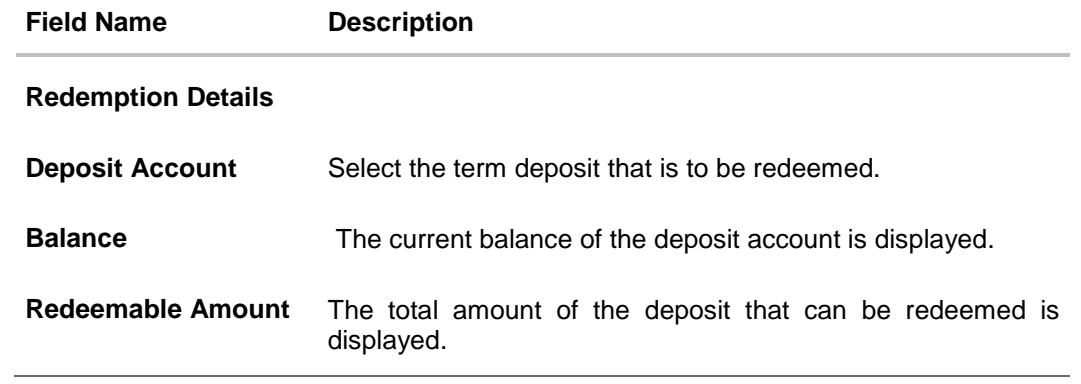

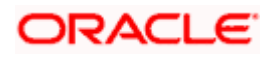

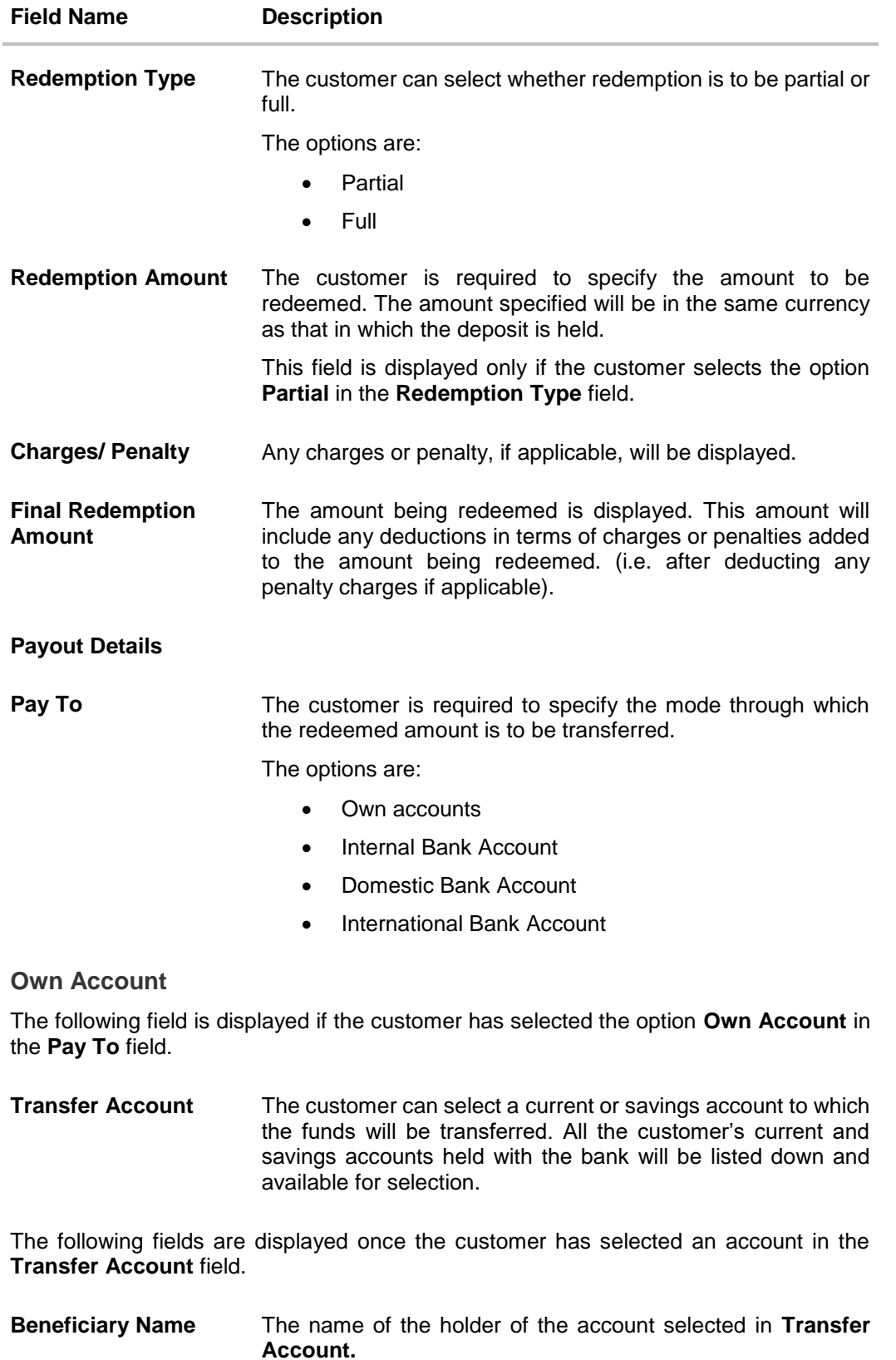

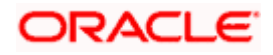

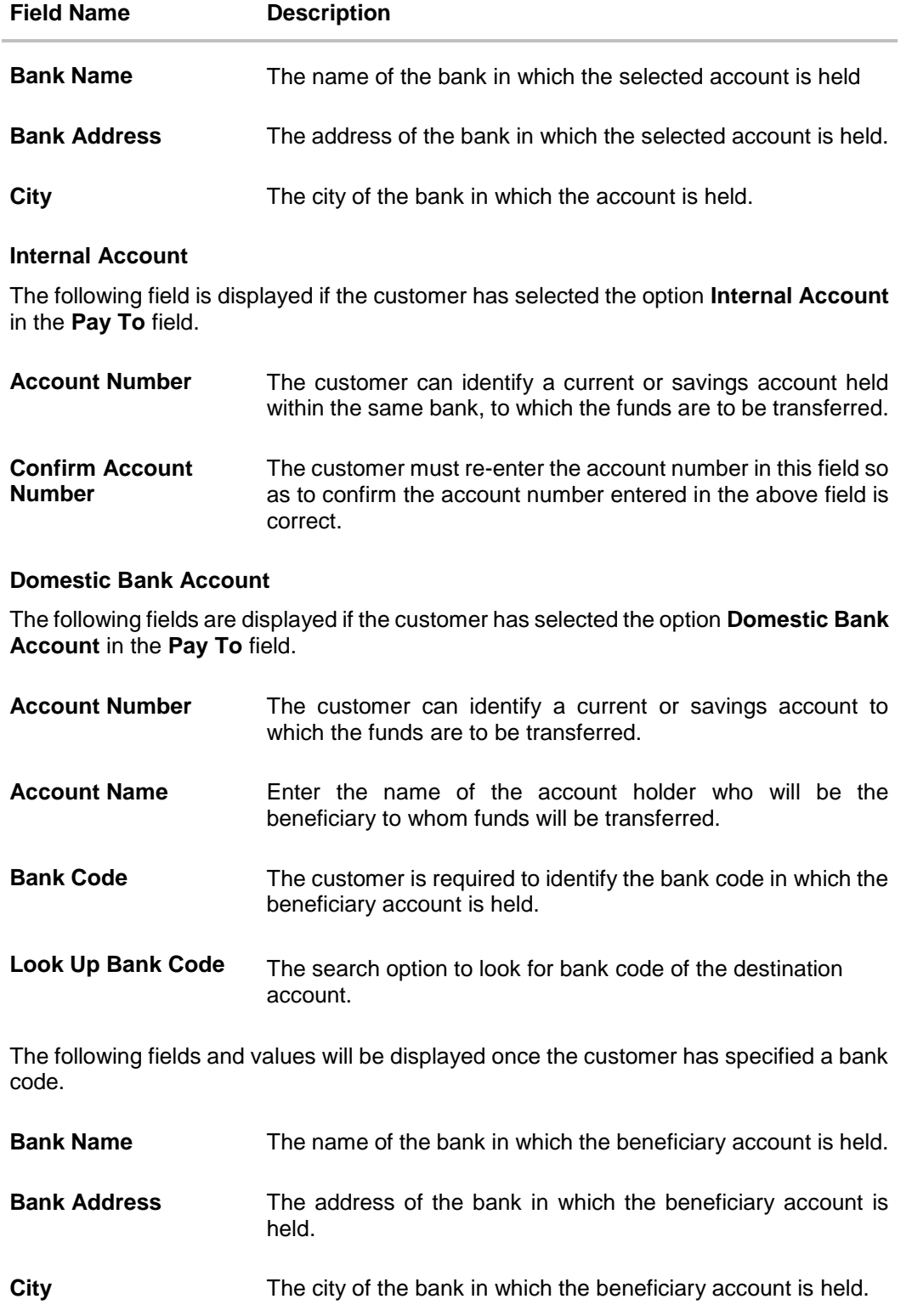

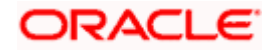

## **Field Name Description**

## **International Bank Account**

This section is displayed if the customer has selected the option International Bank Account in the Pay To field.

**Account Number** Specify the account number of the payee.

**SWIFT Code** The SWIFT code will need to be identified if **SWIFT Code** has been selected in the **Pay Via** field.

**Lookup SWIFT Code** Link to search the SWIFT code.

## **Search SWIFT Code**

The following fields appear on a pop up window if the **Lookup SWIFT Code** link is selected.

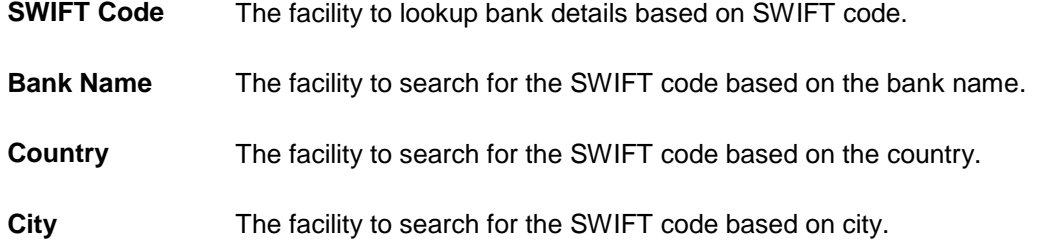

## **SWIFT Lookup - Search Result**

The following fields are displayed once the required SWIFT code is selected from the search results

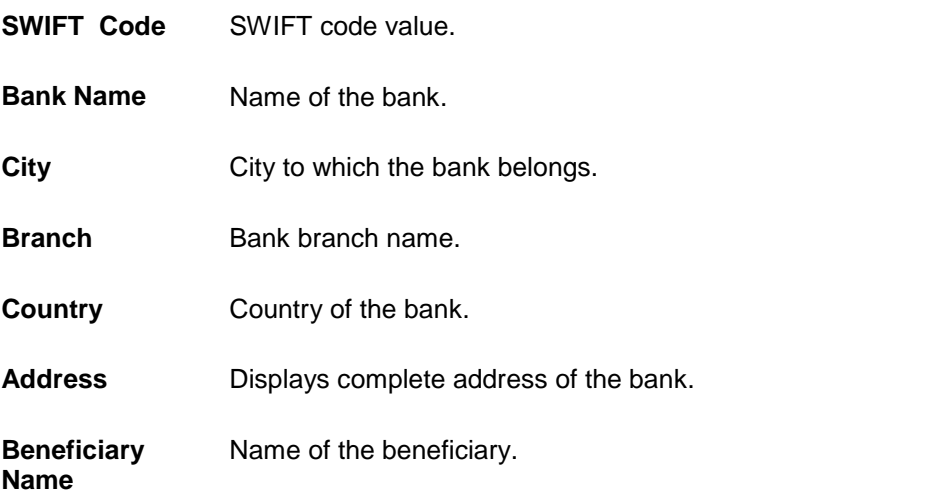

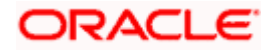

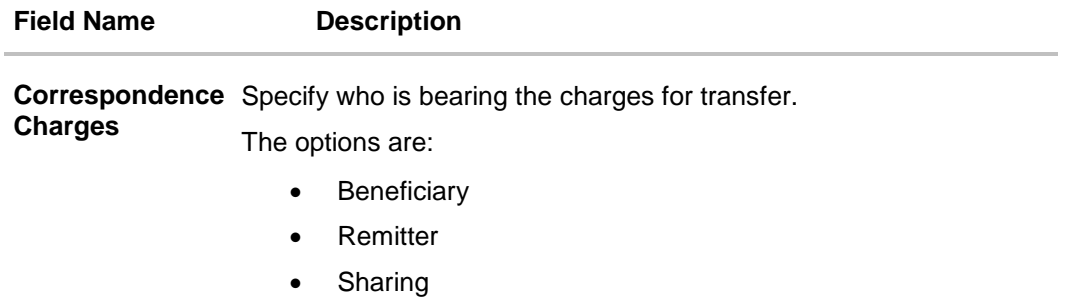

### **To redeem the term deposit:**

- 1. From the **Deposit Account** list, select the term deposit to be redeemed
- 2. From the **Redemption Type** list, select the appropriate option.
	- a. If you select the **Partial** option, then in the **Redemption Amount** field, enter the amount to be redeemed.
- 3. From the **Pay To** list, select the mode through which the redeemed amount is to be transferred.
	- a. If you select **Own Account** option:
		- i. From the **Transfer Account** list, select the current or savings account in which the redeemed amount is to be credited.
	- b. If you select **Internal Bank Account** option:
		- i. In the **Account Number** field, enter the account number which is to be credited with the amount redeemed.
		- ii. In the **Confirm Account Number** field, re-enter the account number as entered in the Account Number field.
	- c. If you select **Domestic Bank Account** option:
		- i. In the **Account Number** field, enter the account number of the beneficiary.
		- ii. In the **Account Name** field, enter the account name of the beneficiary.
		- iii. From the **Network Type** list, select the appropriate option.
		- iv. In the **Bank Code** field, enter the bank code, and click **Submit**. OR

Use the **Look Up Bank Code** link, to select the appropriate bank code.

- d. If you select **International Bank Account** option:
	- i. In the **Account Number** field, enter an appropriate account for maturity proceeds.
	- ii. In the **SWIFT Code** field, enter the SWIFT code details for maturity proceeds. OR

Use the **Lookup SWIFT Code** link, to select the appropriate SWIFT code. Click **Reset** to clear the populated data and enter / select a new SWIFT code, if required.

- iii. Click **Verify** to fetch the bank details based on the SWIFT code entered.
- iv. In the **Beneficiary Name** field, enter the name of the beneficiary.

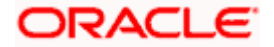

- v. From the **Correspondence Charges** list, select the appropriate option.
- 4. Click **Submit** to redeem the deposit, OR

Click **Cancel** to cancel the transaction.

- 5. The **Review** screen is displayed. Verify the details and click **Confirm**.
	- OR

Click **Cancel** to cancel the transaction.

OR

Click **Back** to navigate to the previous screen.

- 6. The success message of redemption appears along with the transaction reference number.
- 7. Click **Home** link to navigate back to the Dashboard.

OR

Click **Go to Account Details** link to view the deposit details.

**Home**

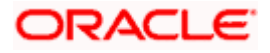

# **9. Term Deposit Details**

The deposit details page displays details of a specific term deposit of the customer. Details such as holding pattern and names of account holders, the current status of the deposit, the interest rate applicable and the deposit amounts and dates, are displayed.

#### **How to reach here:**

*Dashboard > Overview Widget > Term Deposits > Term Deposit Kebab Menu > Term Deposit Details* 

*OR*

*Dashboard > Toggle menu > Menu > Accounts > Term Deposits > Term Deposit Details OR*

*Access through the kebab menu of transactions available under the Term Deposits module*

### **Term Deposit Details**

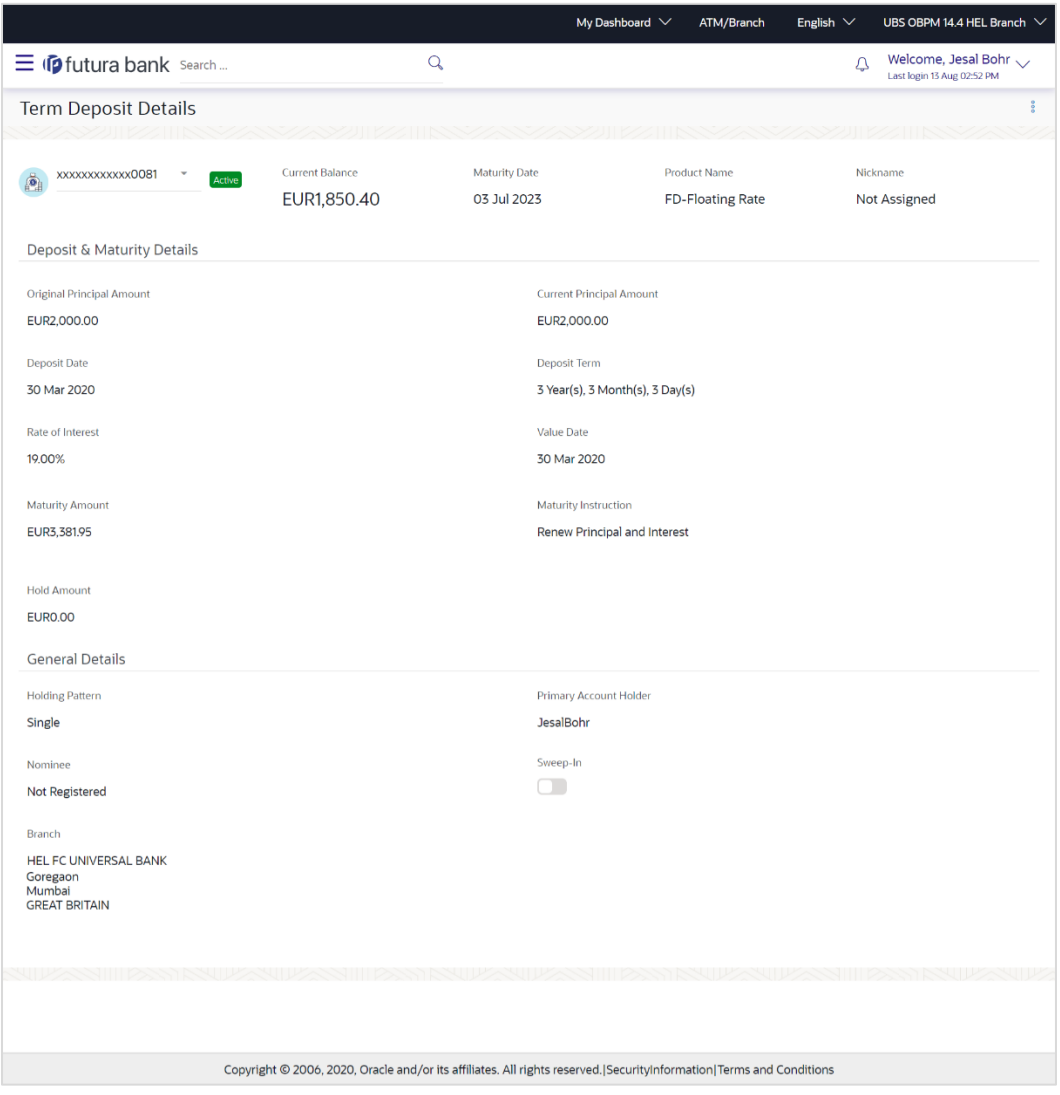

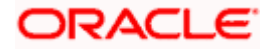

Term Deposit Details

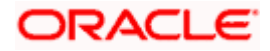

## **Field Description**

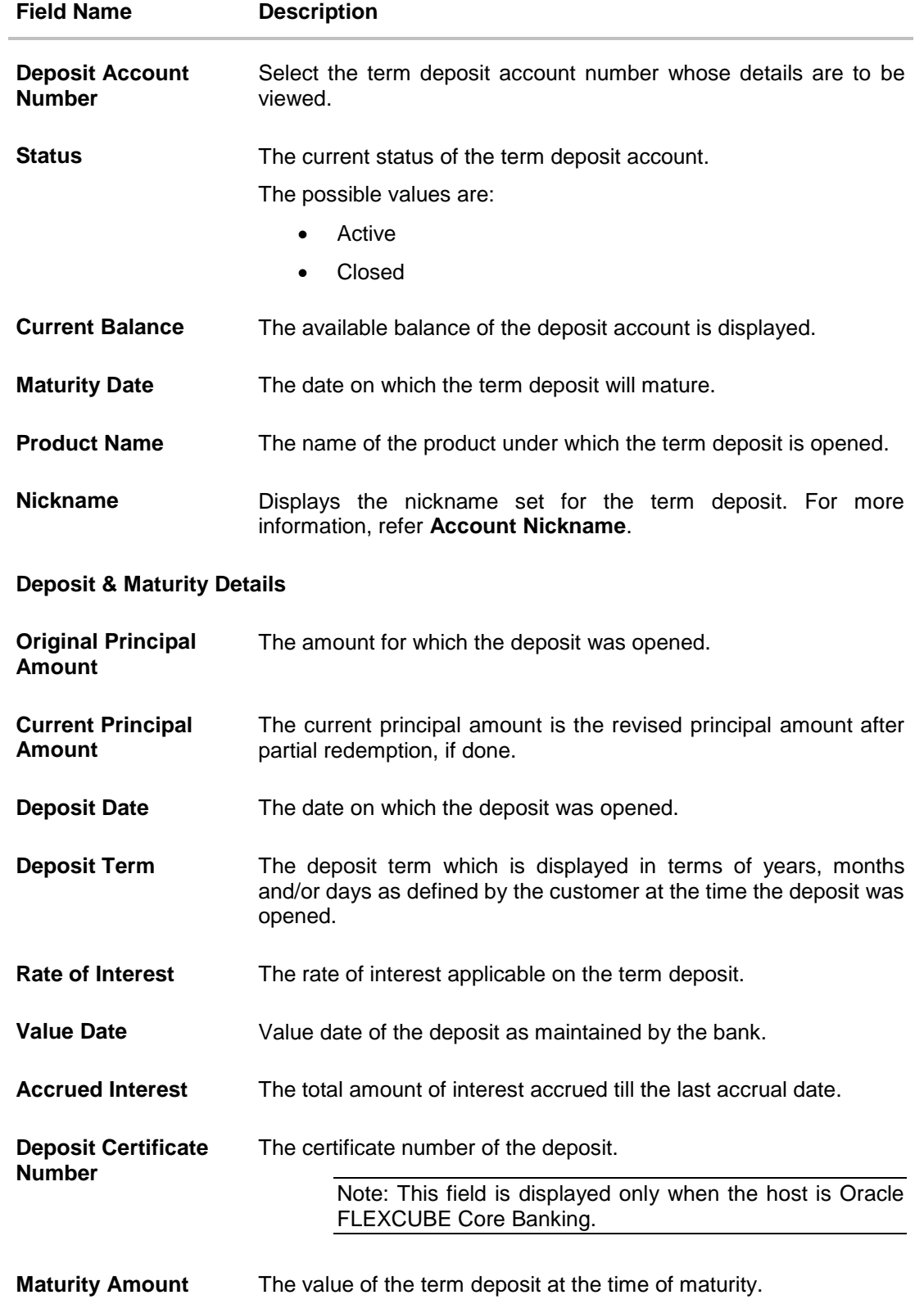

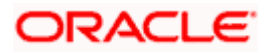

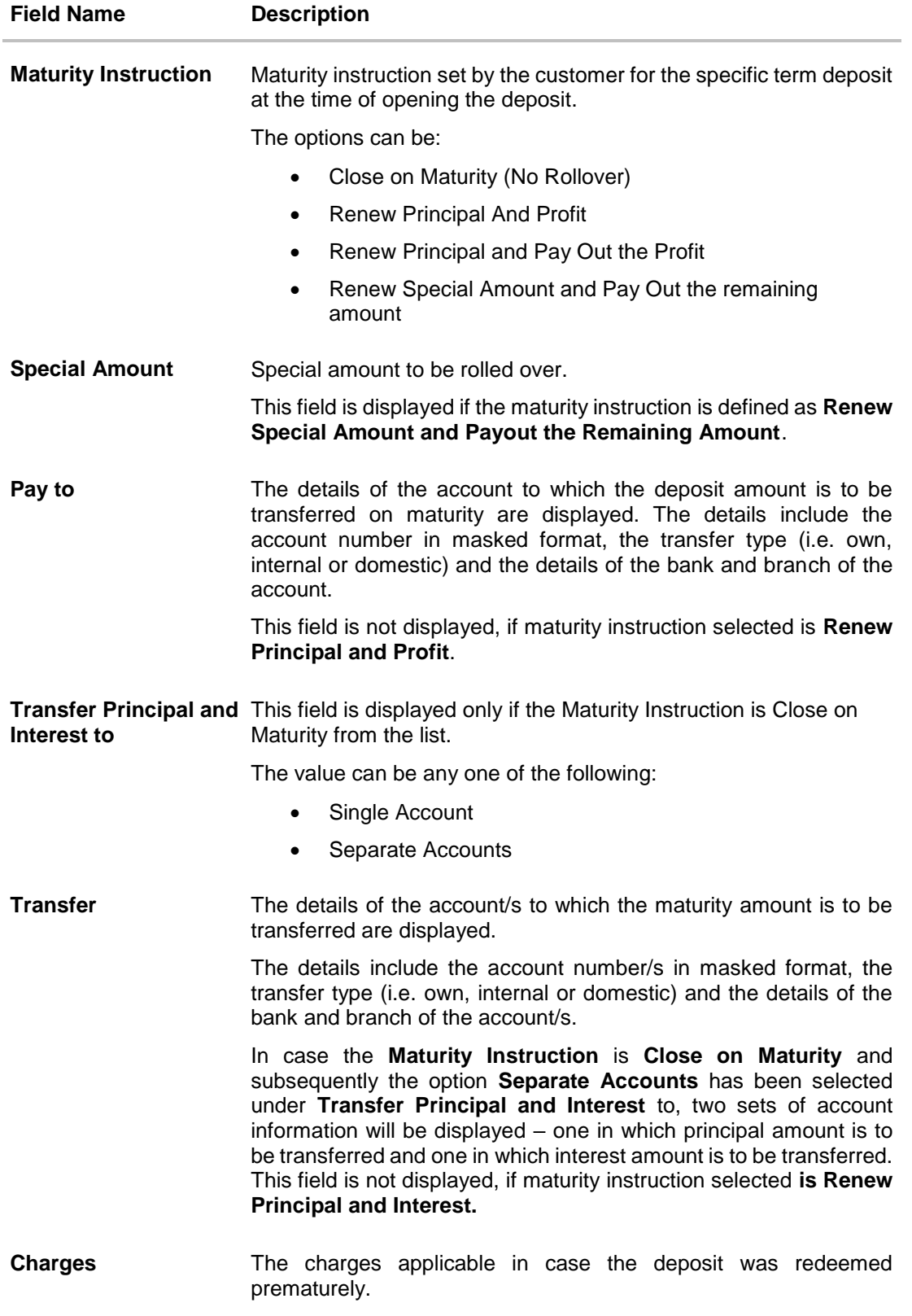

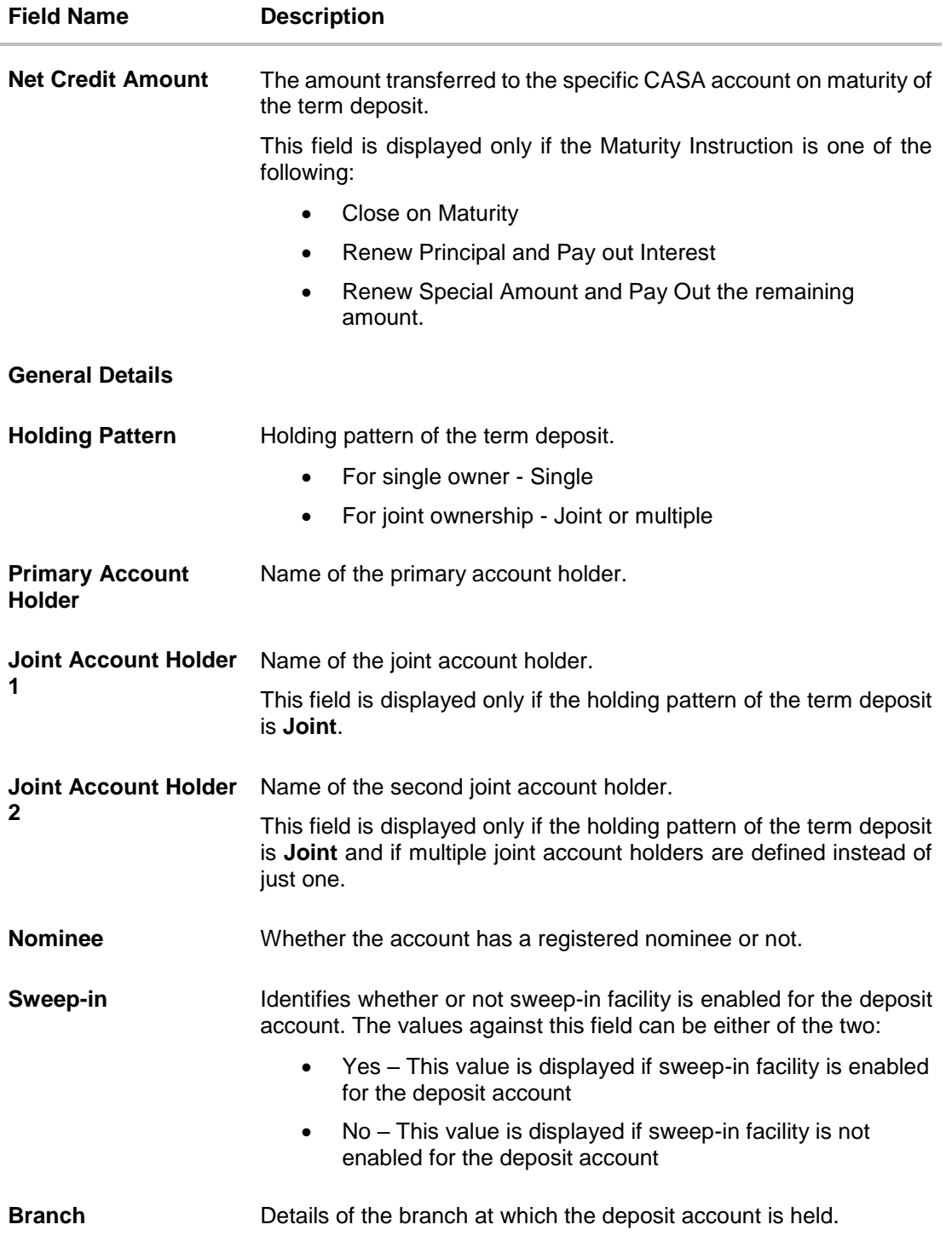

The following actions can also be performed from this page:

 Add account nickname/ modify/ delete nickname. For more information on **Account Nickname** refer **Account Nickname.** 

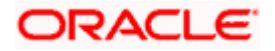

 For more information on **Add Nominee** in kebab menu, refer **Nomination** section in **Oracle Banking Digital Experience Small & Medium Business Customer Services User Manual**.

Note: If a nominee is already defined for the account, then the **Edit Nominee** option is displayed in kebab menu to modify it.

Click on the kebab menu to access account related transactions.

**Home**

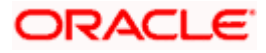

# **10. Edit Maturity Instructions**

At any point in time, a customer may want to change the maturity instruction set for a term deposit. The Edit Maturity Instruction feature enables a customer to change the maturity instruction that was set at the time the deposit was being opened.

Using this option, the customer can change the maturity instruction of a term deposit.

### **How to reach here:**

*Dashboard > Overview > Term Deposits > Term Deposit Kebab Menu > Edit Maturity Instructions OR*

*Dashboard > Toggle menu > Menu > Accounts > Term Deposits > Edit Maturity Instructions OR* 

*Access through the kebab menu of transactions available under the Term Deposits module*

## **Edit Maturity Instruction**

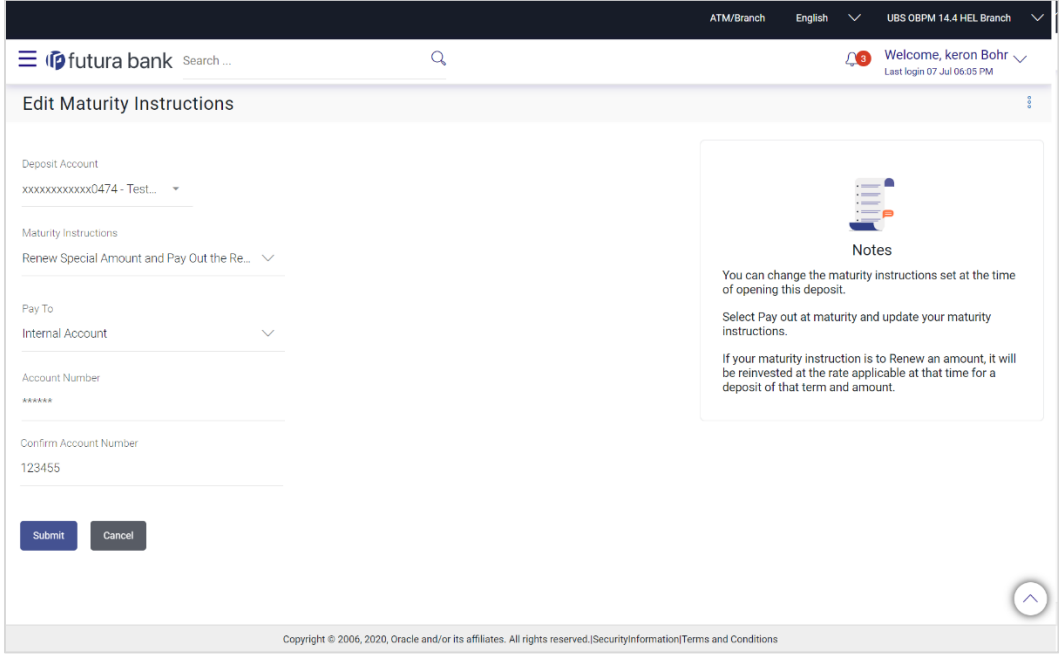

### **Field Description**

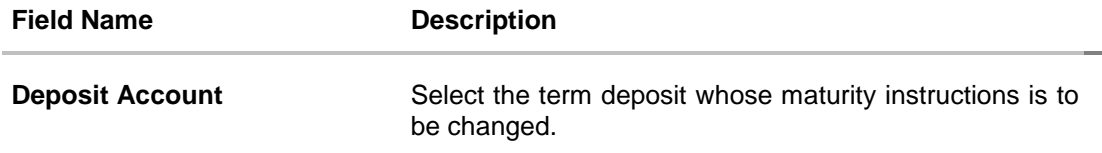

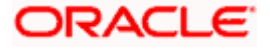

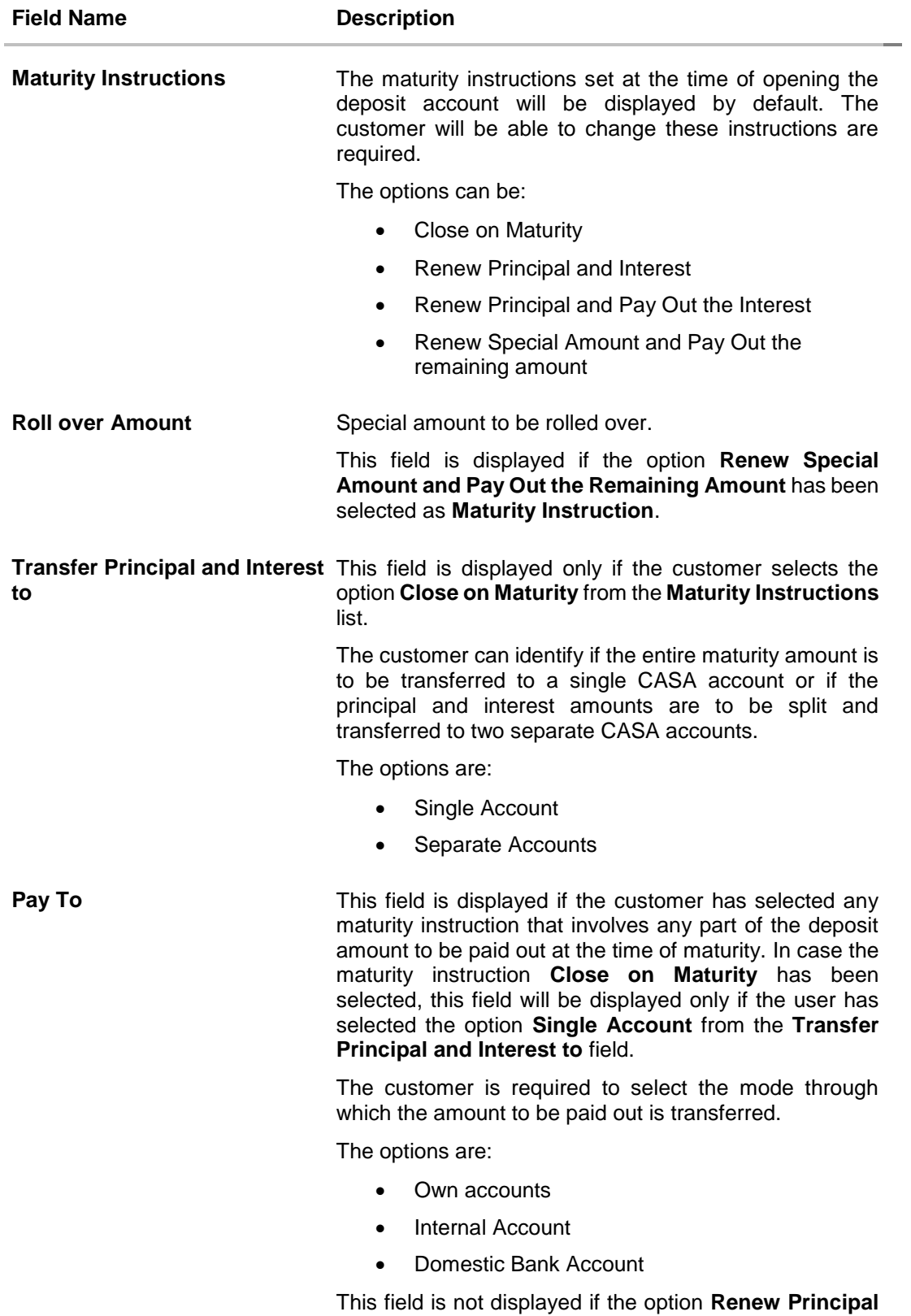

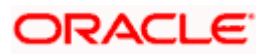

**and Interest** has been selected as **Maturity Instruction.**

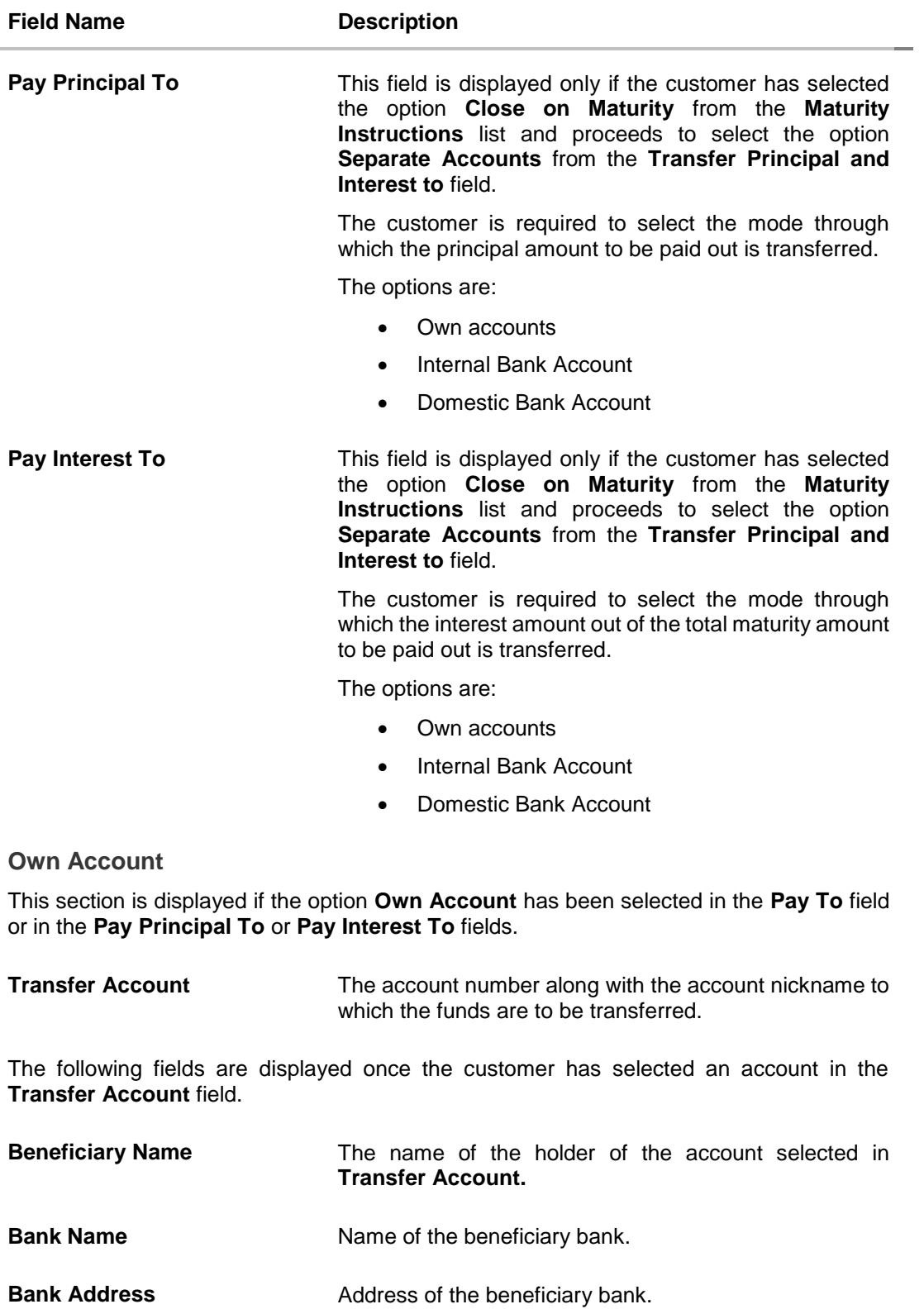

**City** City of the beneficiary bank.

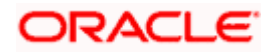

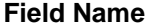

**Description** 

## **Internal Bank Account**

This section is displayed if the customer has selected the option **Internal Account** in the **Pay To** field or in the **Pay Principal To** or **Pay Interest To** fields.

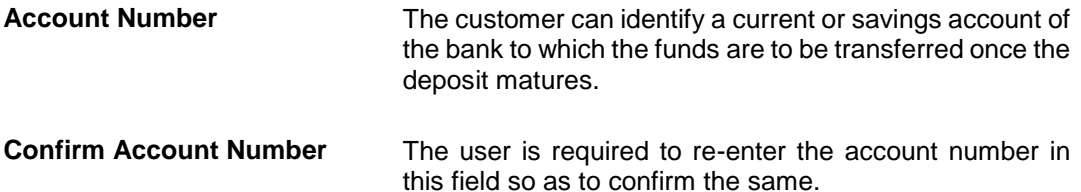

### **Domestic Bank Account**

This section is displayed if the customer has selected the option **Domestic Bank Account** in the **Pay To** field or in the **Pay Principal To** or **Pay Interest To** fields.

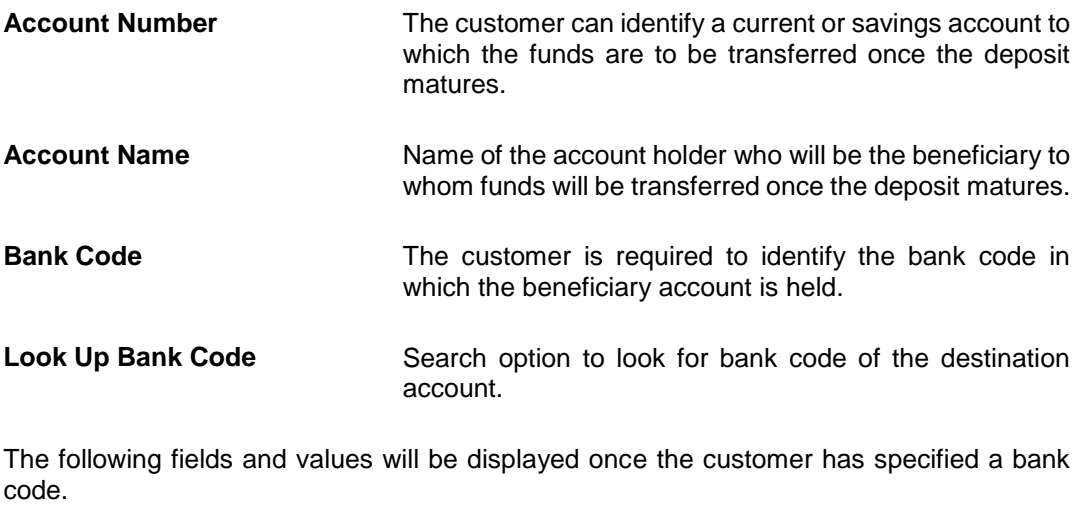

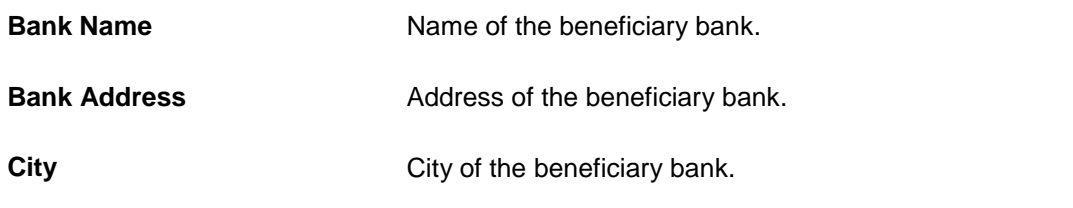

## **To edit the maturity instructions:**

- 1. From the **Deposit Account** list, select the term deposit whose maturity instructions is to be changed.
- 2. From the **Maturity Instruction** list, select the option of choice.
- 3. If you select **Close on Maturity** and have proceeded to select the option **Single Account**  from the field **Transfer Principal and Interest to** or **Renew Principal and Pay Out the**

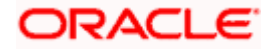

**Interest** option, then from the **Pay To** list, select the mode through which the amount is to be transferred:

- a. If you select the option **Own Account:**
	- i. From the **Transfer Account** list, select an appropriate current or savings account which is to be credited with the specific amount at the time of deposit maturity.
- b. If you select the option **Internal Account:**
	- i. In **the Account Number** field, enter the account number which is to be credited with the specific amount at the time of deposit maturity.
	- ii. In the **Confirm Account Number** field, re-enter the account number as entered in the **Account Number** field.
- c. If you select the option **Domestic Bank Account:**
	- i. In the **Account Number** field, enter the account number which is to be credited with the specific amount at the time of deposit maturity.
	- ii. In the **Account Name** field, enter the name of the account holder who will be the beneficiary to whom funds will be transferred once the deposit matures.
	- iii. In the **Bank Code** field, enter the bank code in which the beneficiary account is held or select it from the look up.
	- iv. Click **Submit** to verify and fetch bank details based on Bank Code (BIC).
- 4. If you have selected the option **Close on Maturity** from the **Maturity Instructions** field, and have selected the option **Separate Accounts** from the **Transfer Principal and Interest to** field;

From the **Pay Principal To** list;

- a. If you have selected the option **Own Account**;
	- i. From the **Account Number** list, select a current or savings account which is to be credited with the principal amount at the time of deposit maturity.
- b. If you have selected the option **Internal Account**;
	- i. In the **Account Number** field, enter the account number which is to be credited with the principal amount at the time of deposit maturity.
	- ii. In the **Confirm Account Number** field, re-enter the account number as entered in the **Account Number** field.
- c. If you have selected the option **Domestic Bank Account**;
	- i. In the **Account Number** field, enter the account number which is to be credited with the principal amount at the time of deposit maturity.
	- ii. In the **Account Name** field, enter the name of the account holder who will be the beneficiary to whom funds will be transferred once the deposit matures.
	- iii. In the **Bank Code** field, enter the bank code in which the beneficiary account is held or select it from the look up.
	- iv. Click **Submit** to verify and fetch bank details based on Bank Code (BIC).

From the **Pay Interest To** list;

a. If you have selected the option **Own Account**;

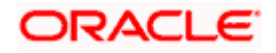

- i. From the **Account Number** list, select a current or savings account which is to be credited with the interest amount at the time of deposit maturity.
- b. If you have selected the option **Internal Account**;
	- i. In the **Account Number** field, enter the account number which is to be credited with the interest amount at the time of deposit maturity.
	- ii. In the **Confirm Account Number** field, re-enter the account number as entered in the Account Number field.
- c. If you have selected the option **Domestic Bank Account**;
	- i. In the **Account Number** field, enter the account number which is to be credited with the interest amount at the time of deposit maturity.
	- ii. In the **Account Name** field, enter the name of the account holder who will be the beneficiary to whom funds will be transferred once the deposit matures.
	- iii. In the **Bank Code** field, enter the bank code in which the beneficiary account is held or select it from the look up.
	- iv. Click **Submit** to verify and fetch bank details based on Bank Code (BIC).
- 5. If you select **Renew Special Amount and Payout the Remaining Amount** option from the **Maturity Instruction** list:
	- a. In the **Roll over Amount** field, enter the amount to be rolled over.
	- b. In the **Pay To** field, select the mode through which the remaining amount is to be transferred.
		- Refer steps under 3. for options and steps applicable.
- 6. Click **Submit**. OR

Click **Cancel** to cancel the transaction.

- 7. In the **Review** screen, verify the details and click **Confirm**.
	- OR

Click **Cancel** to cancel the transaction.

OR

OR

Click **Back** to navigate back to the previous screen.

- 8. The success message appears.
- 9. Click **Home** to go to the Dashboard screen.

Click on **Go to Term Deposit Details** to go to the term deposit details screen.

**Home**

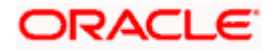

# **11. Top Up**

This feature enables a customer to invest some amount, he might have, in an existing term deposit. Customers can top-up an existing term deposit with the desired and permissible top-up amount.

The application not only displays the current investment position of the term deposit, but also has the provision to calculate the revised maturity amount, interest rate and total investment. The customer can fund the top-up using any of his current or savings accounts held with the bank.

## **How to reach here:**

*Dashboard > Overview > Term Deposits > Term Deposit Kebab Menu > Top Up OR*

*Dashboard > Toggle menu > Menu > Accounts > Term Deposits > Top Up OR* 

*Access through the kebab menu of transactions available under the Term Deposits module*

## **Top Up**

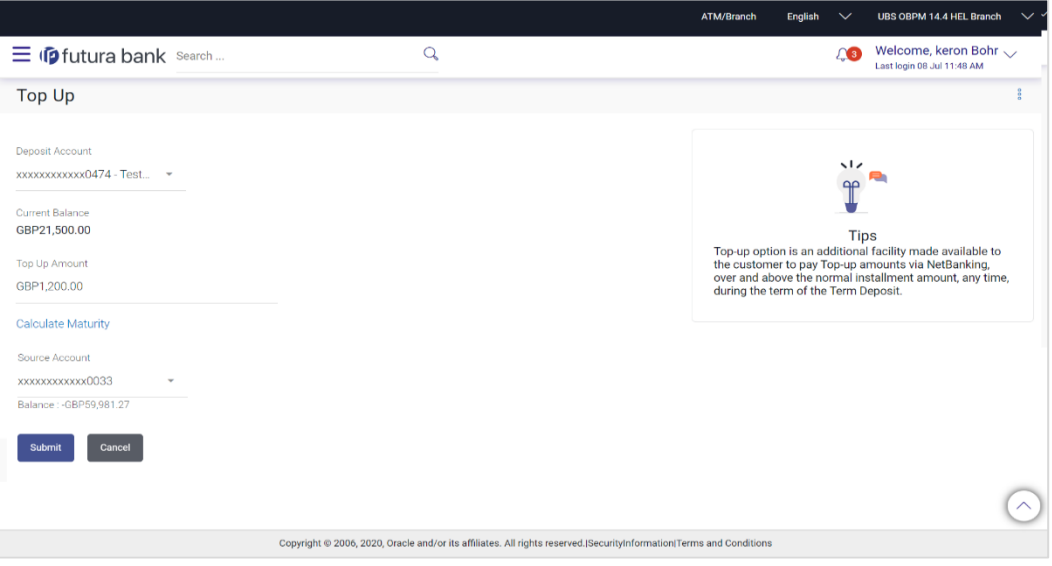

## **Field Description**

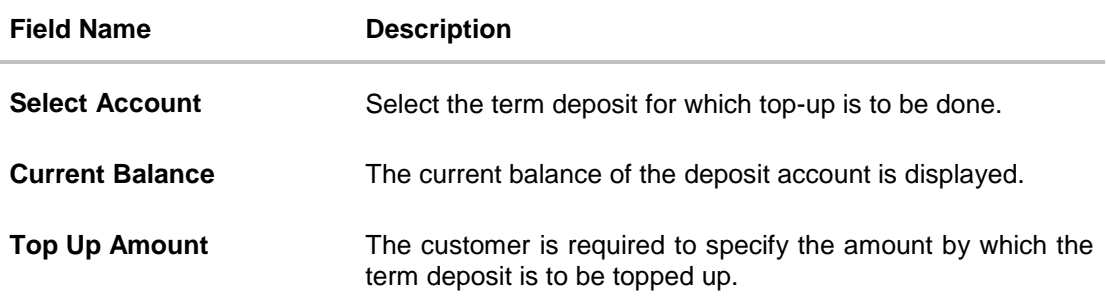

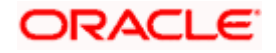

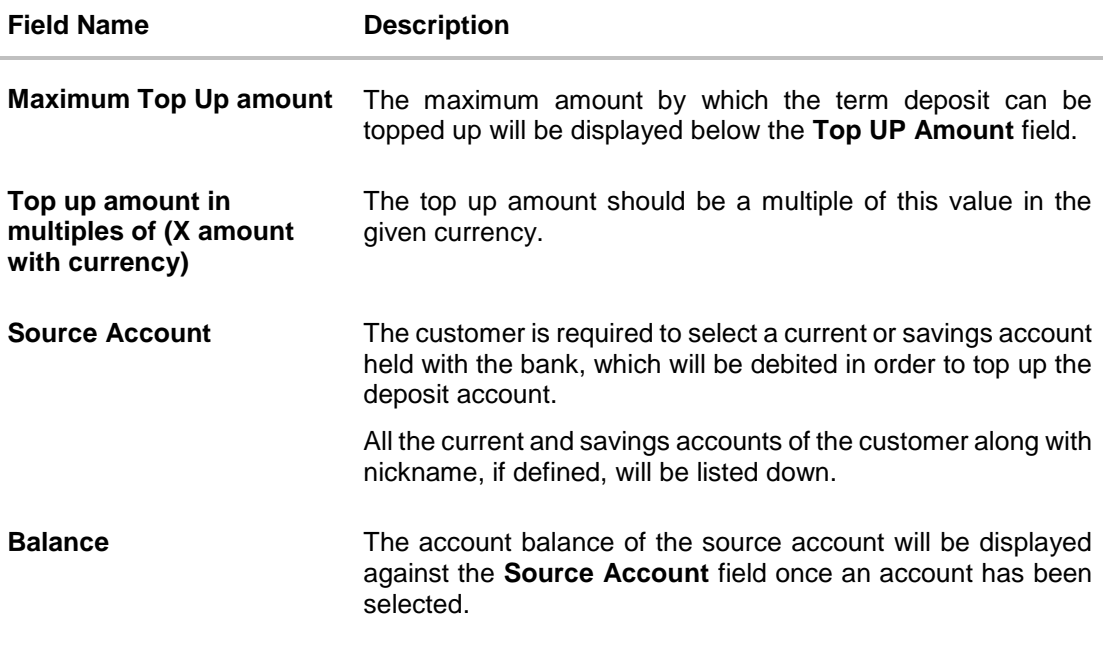

The following fields will be displayed on an overlay window once the user clicks on the **Calculate Maturity** Link after having entered an amount ot be topped up in the **Top Up Amount** field.

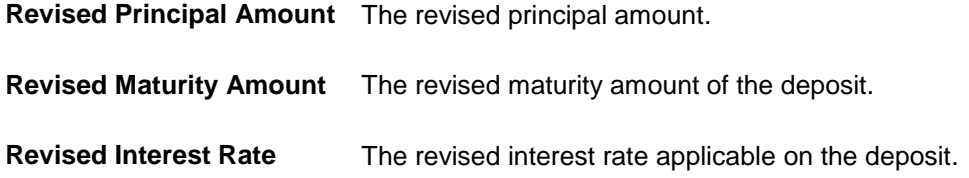

## **To top-up the term deposit:**

- 1. From **the Select Account** list, select the term deposit for which top-up is to be done.
- 2. In the **Top-up Amount** field, enter the amount by which the deposit account is to be topped up.
- 3. From the **Source Account** list, select the current or savings account from which the amount is to be debited in order to top up the deposit.
- 4. To calculate the revised principal amount and maturity amount, click **Calculate Maturity**.
- 5. Click **Top Up** to add the top-up amount. OR

Click **Cancel** to cancel the transaction.

- 6. The **Review** screen is displayed. Verify the details and click **Confirm**. OR Click **Cancel** to cancel the transaction. OR Click **Back** to navigate to the previous screen.
- 7. The success message of topup appears along with the reference number.

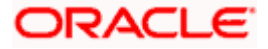

8. Click **Home** to go to the Dashboard screen. OR Click on **Go to Term Deposit Details** link to go to the term deposit details screen.

**Home**

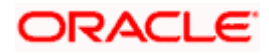

## **12. Transactions**

Customers can track the transactions taking place in their accounts. This feature enables customers to view the details of all the transactions performed in their deposit accounts. All the debit and credit entries along with each transaction amount and reference details are displayed.

Bank can configure and enable customizable UI display/download option for the end users. Using this feature, users can personalize the information to be displayed/downloaded from search grid displayed on the screen.

By clicking on 'Preference' option available on the screen, user can

- Rearrange columns
- Remove specific columns.

### Note:

1) The downloaded report will have the same columns as displayed on the UI as per user preference as well as there will also be an option to modify the column selection while downloading. 2) The column preferences setup by the user will be saved for future reference i.e. in case the user revisits this screen, the preferred columns will only be displayed in the table.

Customers can also undertake the following from this screen:

- Request for Statements The customer can access this option by selecting the **Request Statement** option from the kebab menu. The user will be able to define the period for which he/she requires to receive statements at his/her registered address.
- Download Pre-Generated Statements The customer can select the **Pre-Generated Statement** option from the kebab menu on this page, in order to be provided with the facility to define the period for which he/she would like to download pre-generated statements.
- Subscribe for E-Statements By selecting the **E-Statement** option from the kebab menu, the user will be able to either subscribe or unsubscribe (if subscription is active) for estatements for the specific account. If the user opts to subscribe for e-statements, he/she will receive monthly e-statements on his/her registered email address.

### **How to reach here:**

*Dashboard > Overview Widget > Term Deposits > Term Deposit Kebab menu > Transactions OR Dashboard > Toggle menu > Menu > Accounts >Term Deposits > Transactions OR Access through the kebab menu of transactions available under the Term Deposits module*

### **To view the transactions:**

- 1. From the **Deposit Account** list, select the account of which you wish to view transactions.
- 2. From the **View Options** list, select the desired transaction period.
	- a. If the option **Date Range** has been selected in the **View Options** list, specify the date range in the **From Date** and **To Date** fields.
- 3. From the **Transactions** list, select the types of transactions to be displayed i.e. either debit or credit or all transactions.

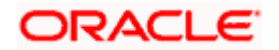

- 4. In the **Amount** field, enter the specific transaction amount matching to which you wish to view transactions.
- 5. In the **Reference Number** field, enter a transaction reference number if you wish to view a specific transaction record.
- 6. Click **Apply** to view transactions based on the defined criteria. OR

Click **Reset** to clear the details entered.

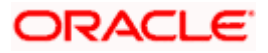

## **Transactions – Filter Criteria**

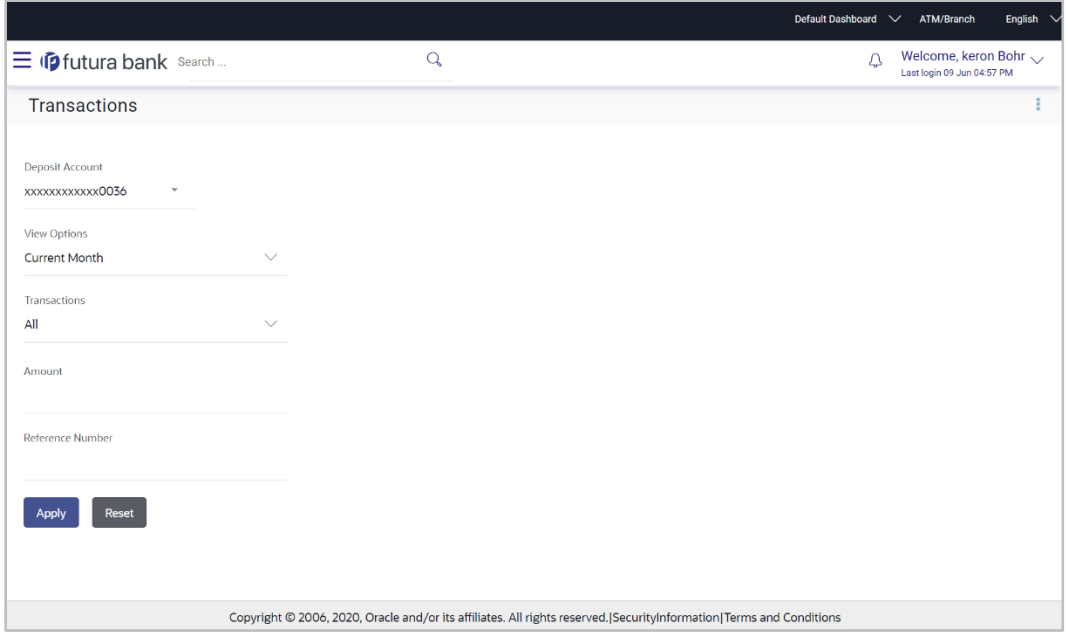

## **Transactions – View Transactions**

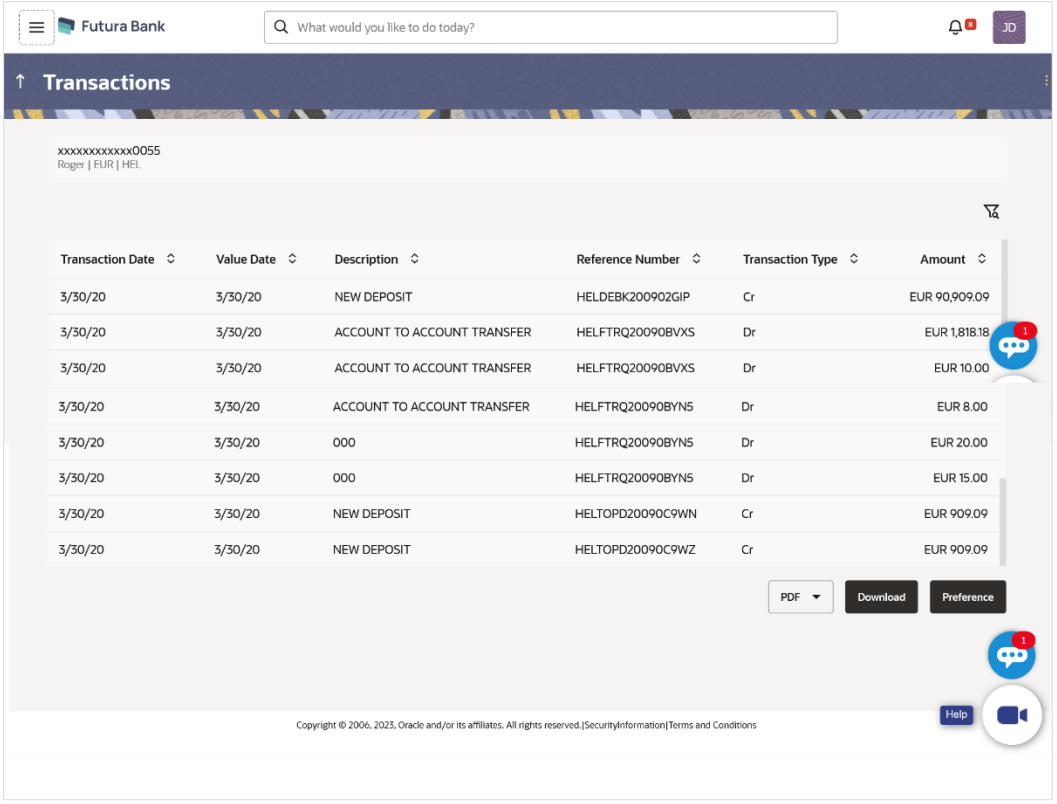

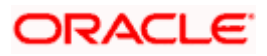

## **Field Description**

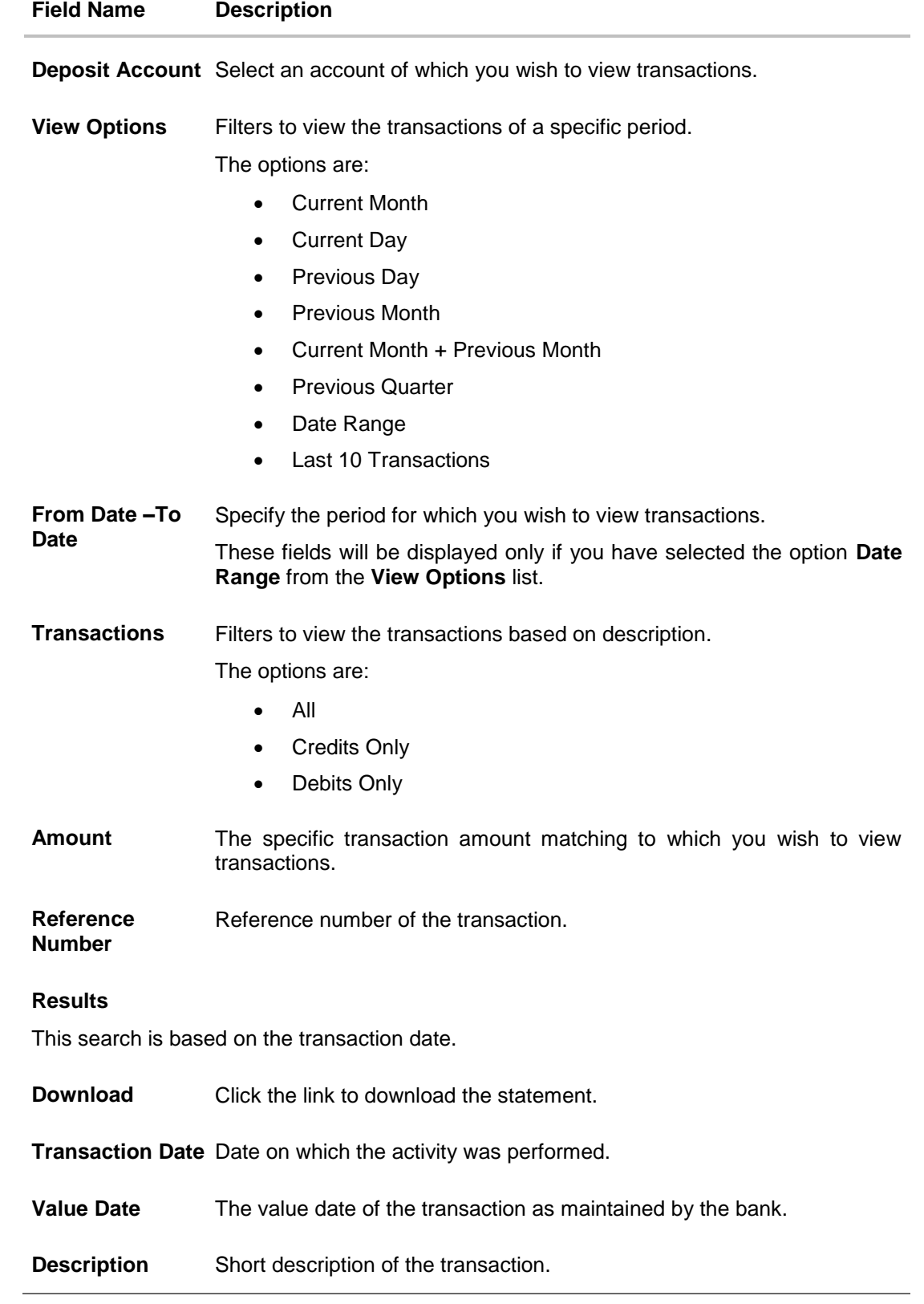

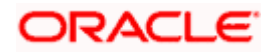

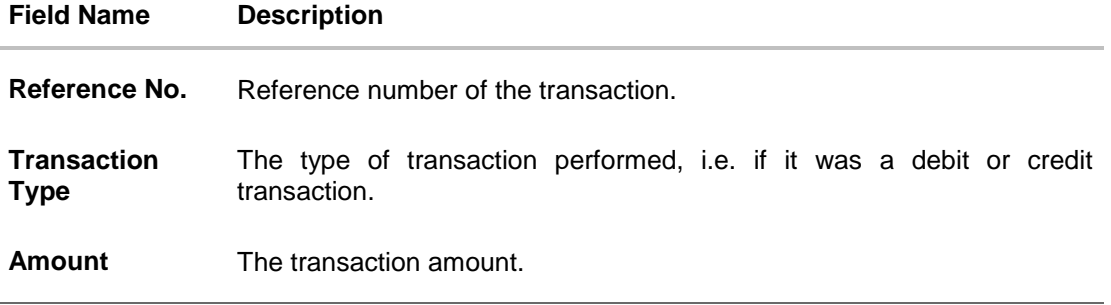

7. Click on the  $\widehat{V}$  icon to enter filter new criteria. Based on the defined criteria you can view transactions.

OR Click **PDF** and select the format in which the statement is to be downloaded. The statement gets downloaded. Click on the **Download** to download the records in CSV & PDF format.. OR

Click **Preference** to setup a column preferences by rearranging or removing columns.

The following actions can also be performed in the screen:

- Subscribe for E-Statements.
- Download Pre-Generated Statements
- Request Statement

## **12.1 Request Statement**

The request statement feature enables customers to request the bank for a physical copy of the statement of an account for a specific period. This physical copy will be mailed to the user's address registered with the bank.

## **To request for a Statement**

1. Click on the **interpretate in the Transactions** screen, and click **Request Statement** to request for a term deposit account statement.

## **Request Statement**

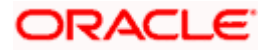

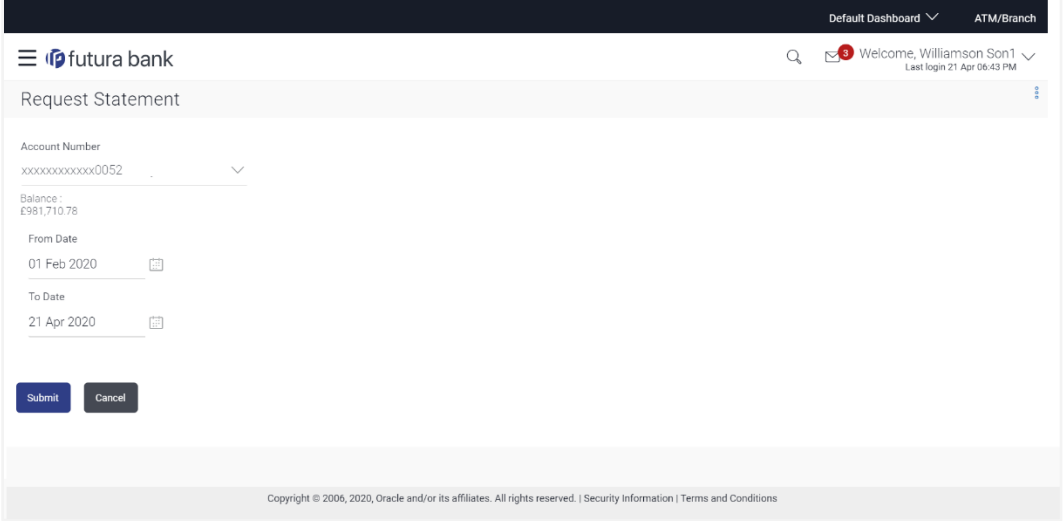

## **Field Description**

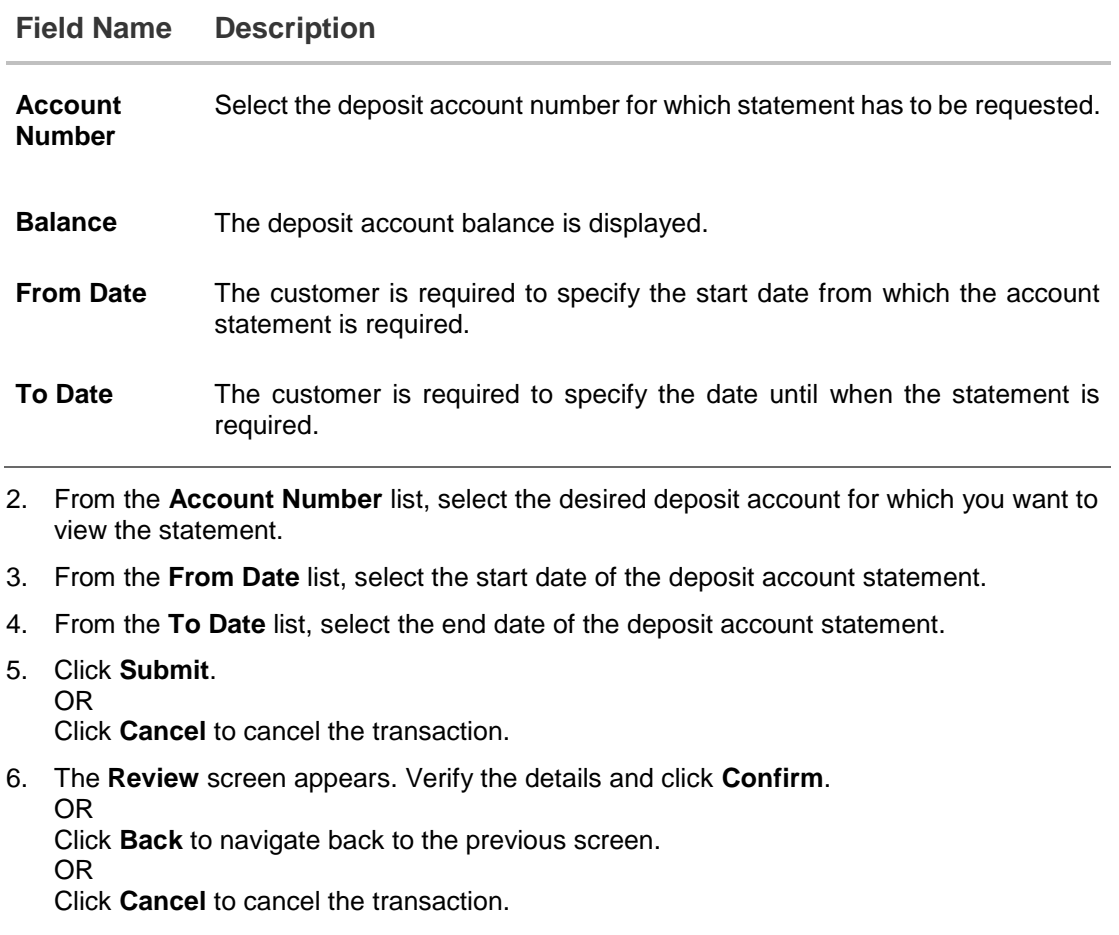

7. The success message appears along with the transaction reference number.

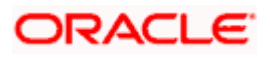

8. Click **Home** to go to the Dashboard screen. OR Click on **Go to Account Details** to go to the term deposit details screen.

## **12.2 Pre-generated Statement**

**To download pre-generated statements:**

1. Click on the icon on the **Transactions** screen, and click **Pre-generated Statement** to download a pre-generated statement.

The **pre-generated statement** screen appears.

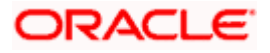

## **Pre-generated Statement**

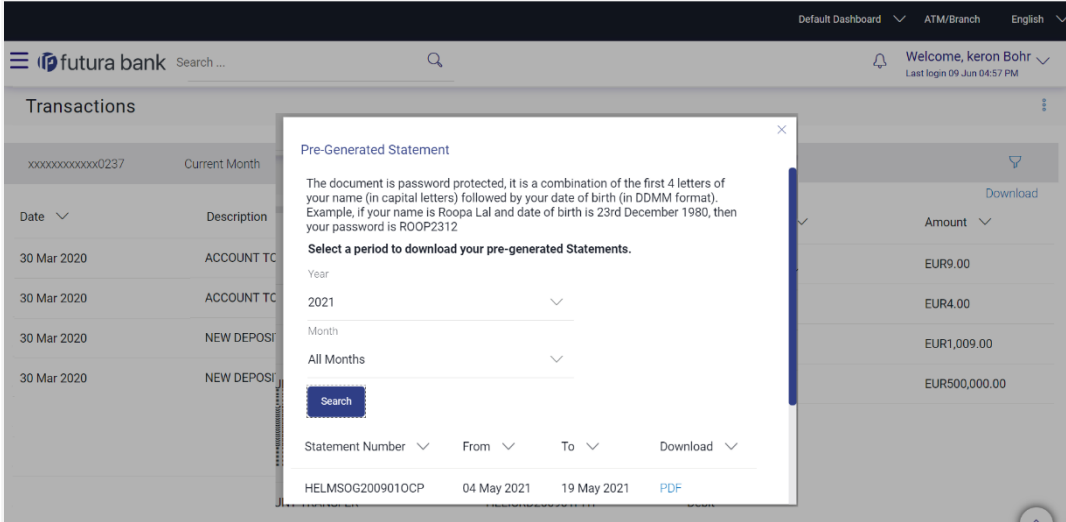

## **Field Description**

## **Field Name Description**

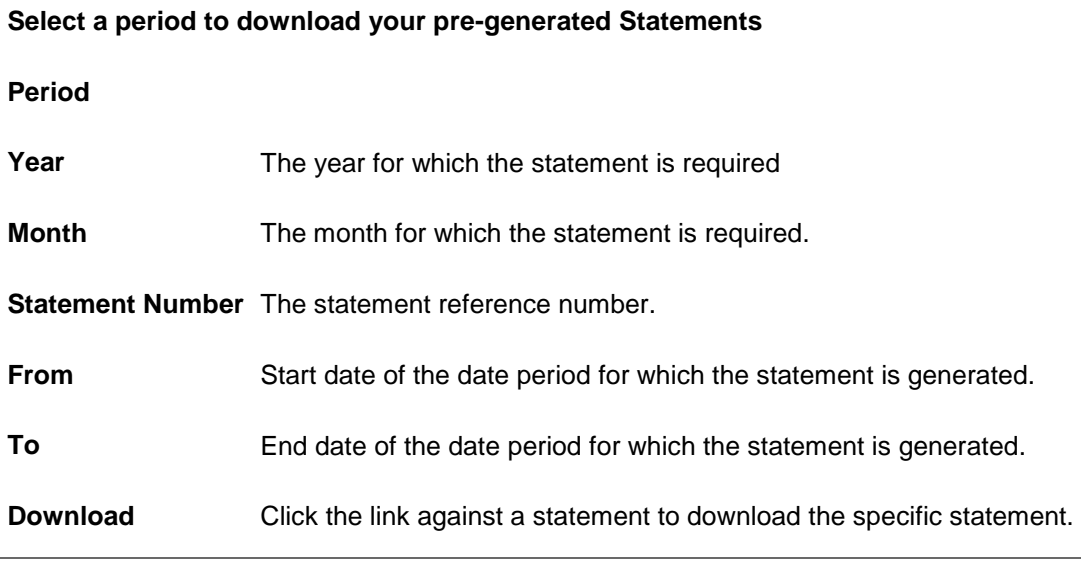

- 2. From the **Period** list, select the desired year and month for which pre-generated statement is to be required.
- 3. Click **Search** to search amongst the pre-generated statements for the selected period.
- 4. Click **Download** link against any record (.pdf) to download the statement in password protected pdf format.

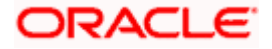

## **12.3 E-statement**

A customer might wish to receive regular e-statements at his email address instead of physical copies. In this case, the customer can select the option to subscribe for an e-statement. Once a request for an e-statement is made, the customer will begin to receive regular statements at his email address maintained with the bank.

## **To subscribe / unsubscribe for e-statements:**

1. Click on the icon on the **Transactions** screen, and click **E-Statement** to subscribe / unsubscribe for e-statements.

#### $Q$ Welcome, keron Bohr  $\equiv$   $\Phi$  futura bank Search  $\triangle$ **Transactions** Current Month xxxxxxxxxxxx0237 Download Date  $\vee$ Description Amount E-Statement 30 Mar 2020 **ACCOUNT TO** You will receive monthly statements for your account xxxxxxxxxxxx0237<br>by email at ami\*\*\*\*av@company.com EUR9.00 30 Mar 2020 ACCOUNT TO **EUR4.00** 30 Mar 2020 **NEW DEPOSIT** EUR1,009.00

## **E-statement**

- 2. The Pop-up Message appears. (Subscribe to E-Statement You will receive monthly statements for your account <Number in masked format> by email at <User's email address>)
	- a. Click **Subscribe** to opt to receive monthly statements on your registered email address.
	- b. The success message of request submission appears. Click **OK** to complete the transaction.
- 3. If the user has already subscribed for e-statements, the pop up message contains a message stating that the user is subscribed to receive e-statements. The option to unsubscribe for estatements is provided.
	- a. Click **Unsubscribe** to opt out of receiving monthly statements on your registered email address.
	- b. The success message of request submission appears. Click **OK** to complete the transaction.
	- c. Click **Proceed** to Unsubscribe.
- 4. The success message of request submission appears.
- 5. Click **Home** to go to the Dashboard screen. OR

Click on **Go to Term Deposit Details** link to go to the term deposit details screen.

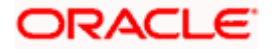
# **13. Account Nickname**

A customer may wish to assign nicknames to deposit accounts so as to be able to easily identify them. The **Add/Edit Nickname** feature enables customers to easily assign nicknames to any deposit account. Once a nickname is assigned to an account, it is displayed on various transactions in addition to the standard account description. This option also allows customer to modify or delete the nickname whenever required.

The customer can access this option by selecting the **Add/Edit Nickname** option from the kebab menu.

# **How to reach here:**

*Dashboard > Toggle menu > Menu > Accounts > Term Deposits > Term Deposit Details > kebab menu > Add/Edit Nickname*

#### **To add/edit nickname against a deposit account:**

1. Click on the icon on the screen, and click **Add/Edit Nickname** option to add/edit nickname against a recurring deposit account. The **Add/Edit Nickname** popup appears.

# **Add/Edit Nickname**

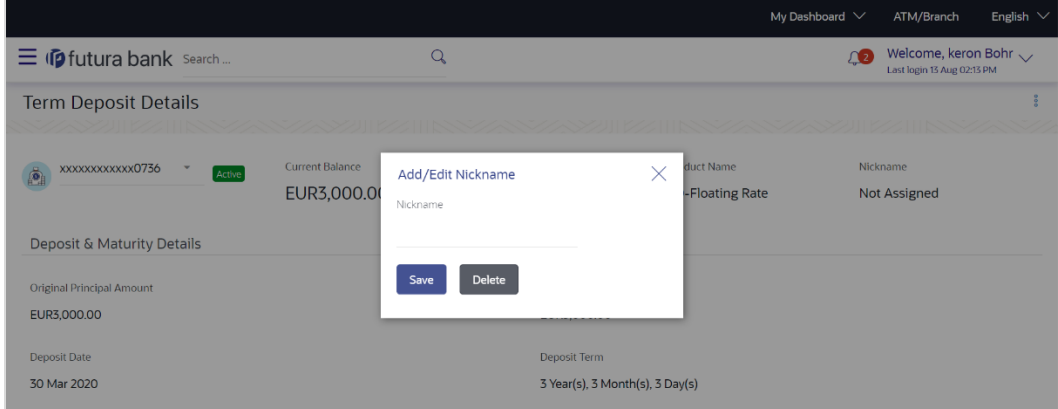

#### **Field Description**

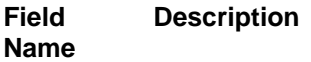

**Nickname** Specify a nickname to be assigned to the account.

If a nickname has already been assigned to the account, it will be displayed in editable mode.

- 2. In the **Nickname** field, enter the nickname you want to use.
- 3. Click **Save** to save your changes. Nicknames will be displayed on various transactions instead of the standard account

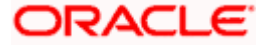

description. OR Click **Delete** to delete nickname.

# **FAQs**

#### **1. What is the advantage of assigning a nickname to an account?**

You can personalize your account by giving it a nickname. This way you will be able to easily identify it.

# **2. What is Total Maturity Amount?**

The total maturity amount is the amount that the deposit is worth at the time of maturity.

# **3. How does a term deposit work?**

A term deposit offers a fixed interest rate for a fixed term. Interest rates differ based on the deposit term, the amount of the deposit and the interest payment frequency.

#### **4. When will I start earning interest on my term deposit?**

You will begin to earn interest from the day your term deposit is opened with the bank and not on the day the application is submitted.

# **5. Can I open a term deposit in joint names?**

Yes, it is possible to open the term deposit with joint holders. Details of the holders have to be provided while opening the deposit. The maximum number of joint holders that can be added depends on the bank's offerings.

# **6. Can I modify the term deposit details?**

Yes, you can modify the maturity instructions defined for your term deposit as well as top up the deposit amount. Both these options are provided on the Term Deposit Details screen.

# **7. What happens to my term deposit at maturity?**

This will depend on the maturity instructions defined by you at the time the deposit was opened. Based on your selection at that point, at the time of maturity, the deposit would either be renewed or the amount will get credited to a specified account. If the funds are to be withdrawn at maturity, you can provide the details of the account to which the maturity proceeds are to be credited.

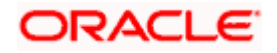

#### **8. Can I add funds to my term deposit?**

If the term deposit product has a facility for top up, then an option will be provided to add funds into the term deposit. The maximum amount with which you can top up the deposit will be defined by the bank and displayed on the top up page.

#### **9. Can I redeem the term deposit before the maturity date?**

Yes, depending on the bank's offerings, it is possible to redeem the term deposit amount either partially or fully before the maturity date.

# **10. Can the maturity amount be credited into my account held with another bank?**

Yes, it is possible to setup instructions to credit the maturity amount into another bank account.

**Home**

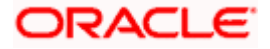